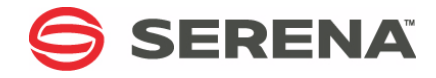

# **SERENA ChangeMan ZDD 8.1.3**

# COM Programming Interface Guide

Serena Proprietary and Confidential Information

Copyright © 2001-2017 Serena Software, Inc. All rights reserved.

This document, as well as the software described in it, is furnished under license and may be used or copied only in accordance with the terms of such license. Except as permitted by such license, no part of this publication may be reproduced, photocopied, stored in a retrieval system, or transmitted, in any form or by any means, electronic, mechanical, recording, or otherwise, without the prior written permission of Serena. Any reproduction of such software product user documentation, regardless of whether the documentation is reproduced in whole or in part, must be accompanied by this copyright statement in its entirety, without modification.

This document contains proprietary and confidential information, and no reproduction or dissemination of any information contained herein is allowed without the express permission of Serena Software.

The content of this document is furnished for informational use only, is subject to change without notice, and should not be construed as a commitment by Serena. Serena assumes no responsibility or liability for any errors or inaccuracies that may appear in this document.

#### **Trademarks**

Serena, TeamTrack, StarTool, PVCS, Comparex, Dimensions, Prototype Composer, Mariner, and ChangeMan are registered trademarks of Serena Software, Inc. The Serena logo and Version Manager are trademarks of Serena Software, Inc. All other products or company names are used for identification purposes only, and may be trademarks of their respective owners.

#### **U.S. Government Rights**

Any Software product acquired by Licensee under this Agreement for or on behalf of the U.S. Government, its agencies and instrumentalities is "commercial software" as defined by the FAR. Use, duplication, and disclosure by the U.S. Government is subject to the restrictions set forth in the license under which the Software was acquired. The manufacturer is Serena Software, Inc., 2345 NW Amberbrook Drive, Suite 200, Hillsboro, OR 97006 USA

Publication date: March 2017

# **Table of Contents**

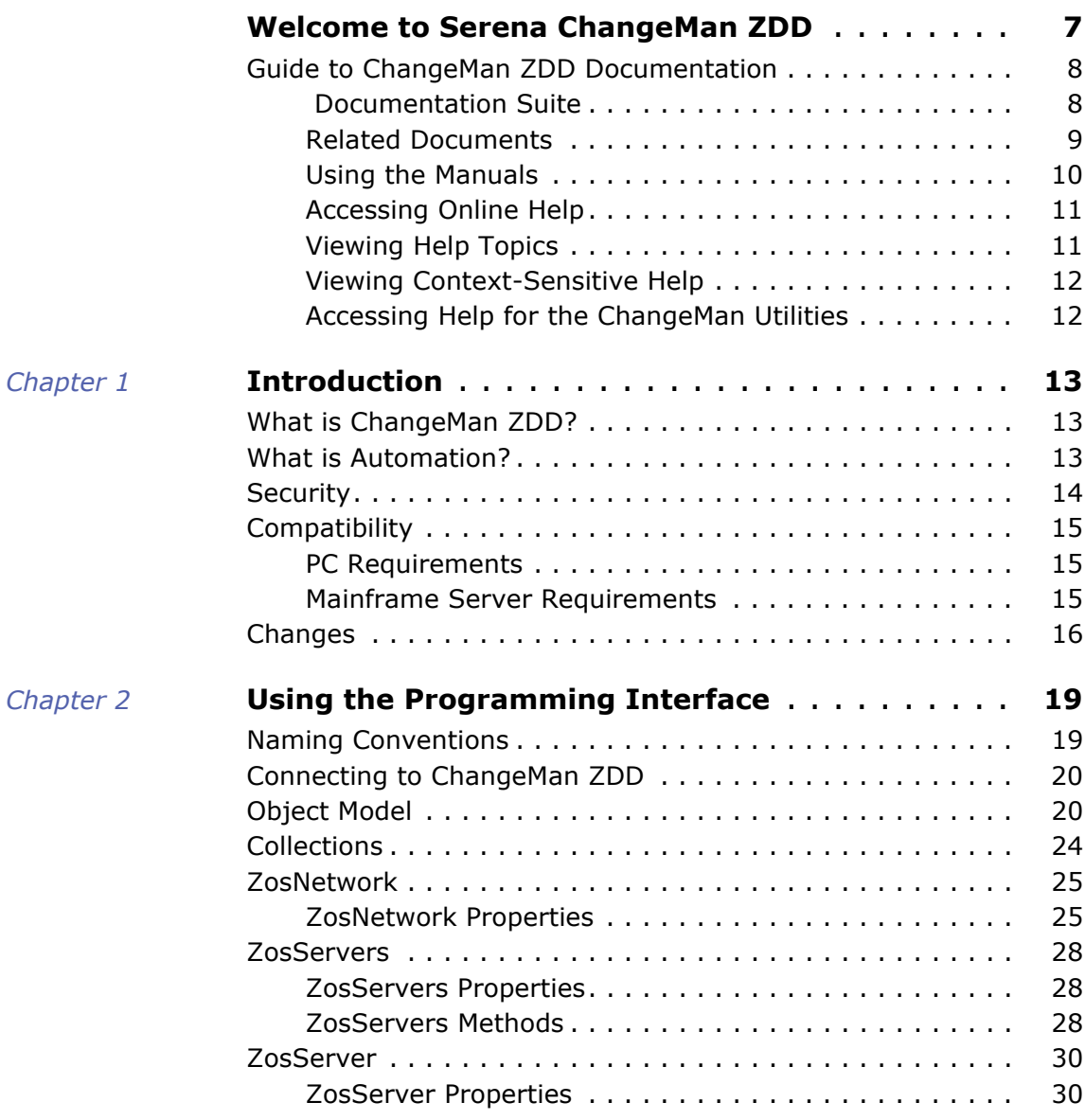

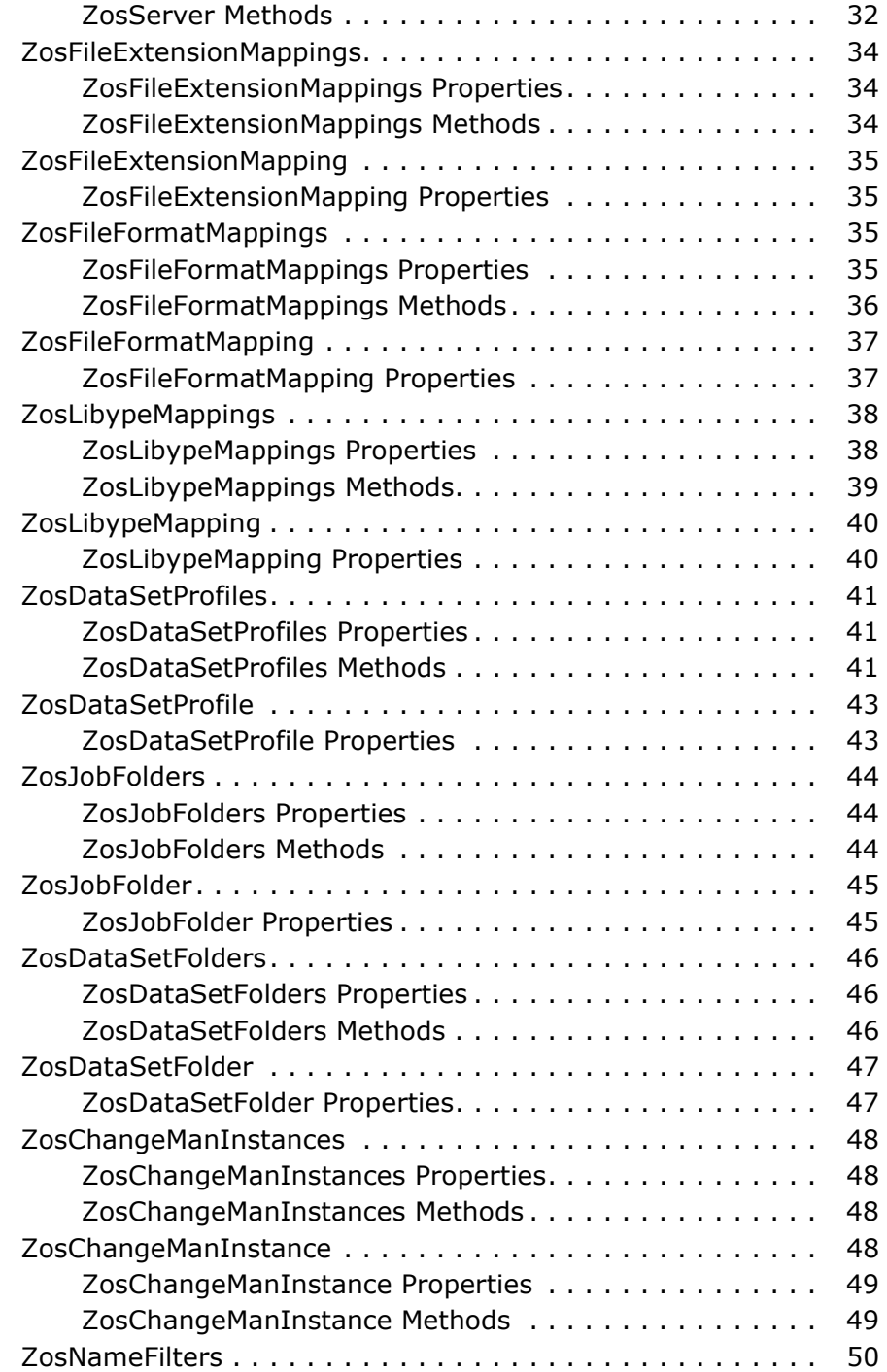

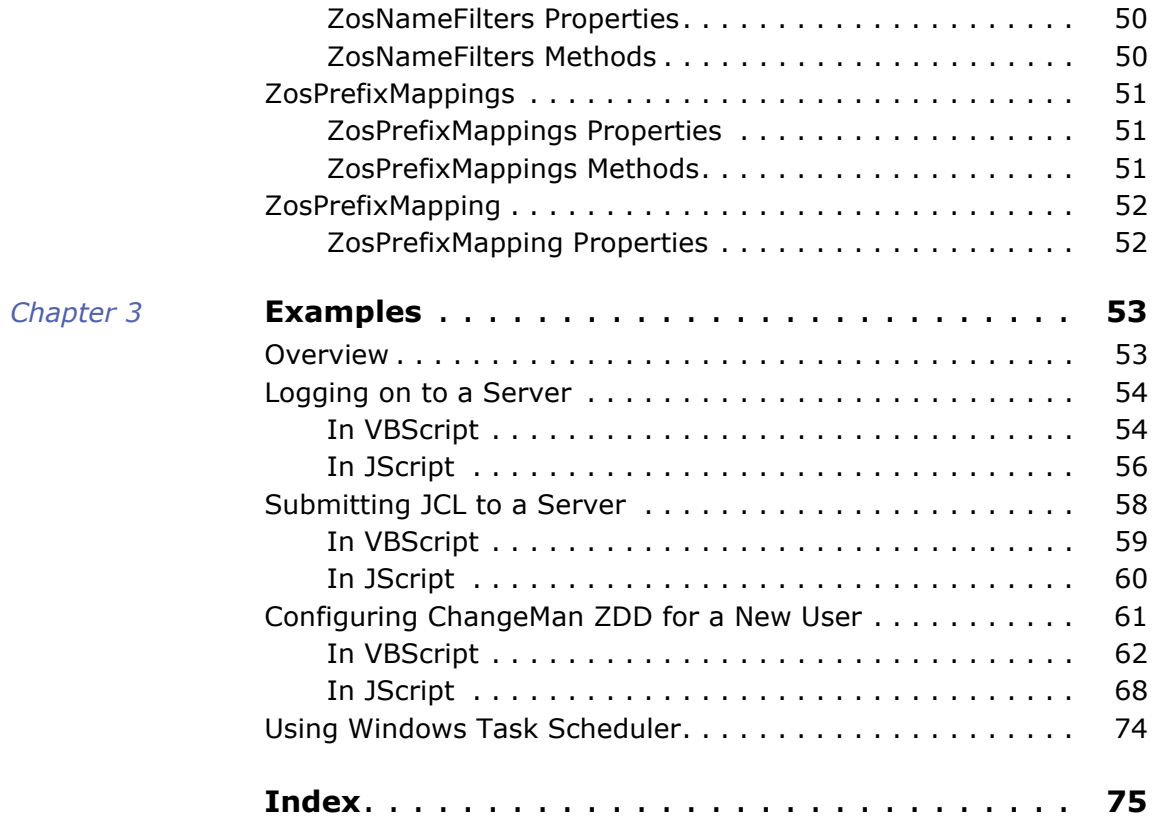

# <span id="page-6-0"></span>**Welcome to Serena ChangeMan ZDD**

ChangeMan ZDD is a network file system that operates on a PC networked with a  $z/\text{OS}^{\textcircled{\tiny 8}}$  operating system. From your PC, you can access data sets, job output, and Serena<sup>®</sup> ChangeMan<sup>®</sup> ZMF components that reside on a z/OS server.

See the Readme file for the latest updates and corrections for this manual. The Readme file is available through the Serena Support Web site.

- Before You Begin The COM programming interface documented in this manual is still supported in ChangeMan ZDD 8.1.3; however, a new .NET programming interface was introduced with the 6.1 release. It is recommended that you use the .NET programming interface for new programs and scripts, for the following reasons:
	- The .NET interface contains more functionality than the COM interface.
	- The .NET framework provides a more powerful programming environment.

Refer to the new *Serena ChangeMan ZDD .NET Programming Interface Guide* for information on how to use the .NET interface.

Audience and scope This manual is intended for System Administrators or any other users who want to perform ChangeMan ZDD operations from their own programs and scripts that support COM (Component Object Model) objects.

> By accessing the functionality of ChangeMan ZDD, you can simplify some common tasks, such as:

- Automating configuration tasks for setting up ChangeMan ZDD on multiple desktops.
- Logging on to a z/OS server from your program or script.
- Submitting JCL to a z/OS server from your program or script.

Changes to this manual Substantive changes to this manual in this release are marked with change bars in the left margin.

Manual This manual is organized as follows:

#### Organization

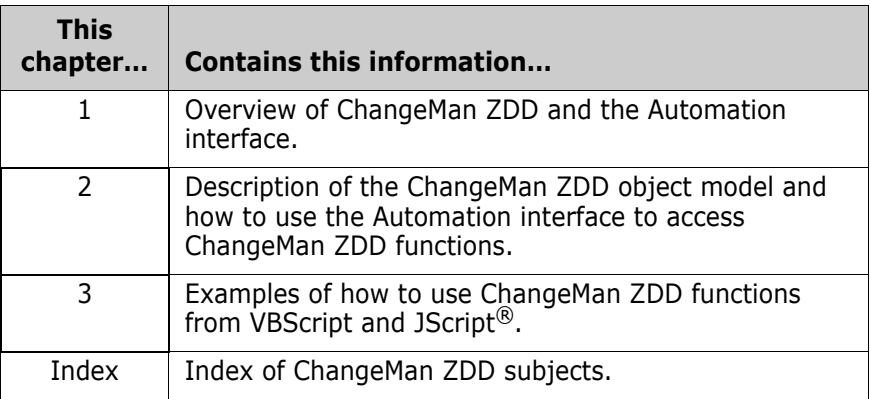

# <span id="page-7-0"></span>**Guide to ChangeMan ZDD Documentation**

The following sections provide basic information about ChangeMan ZDD documentation. These manuals are available through the Serena Support Web site.

### <span id="page-7-1"></span> **Documentation Suite**

The ChangeMan ZDD documentation set includes the following manuals in PDF format.

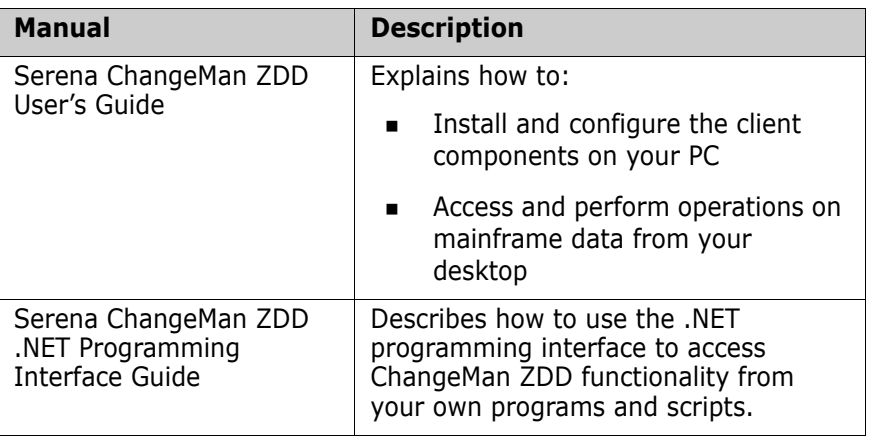

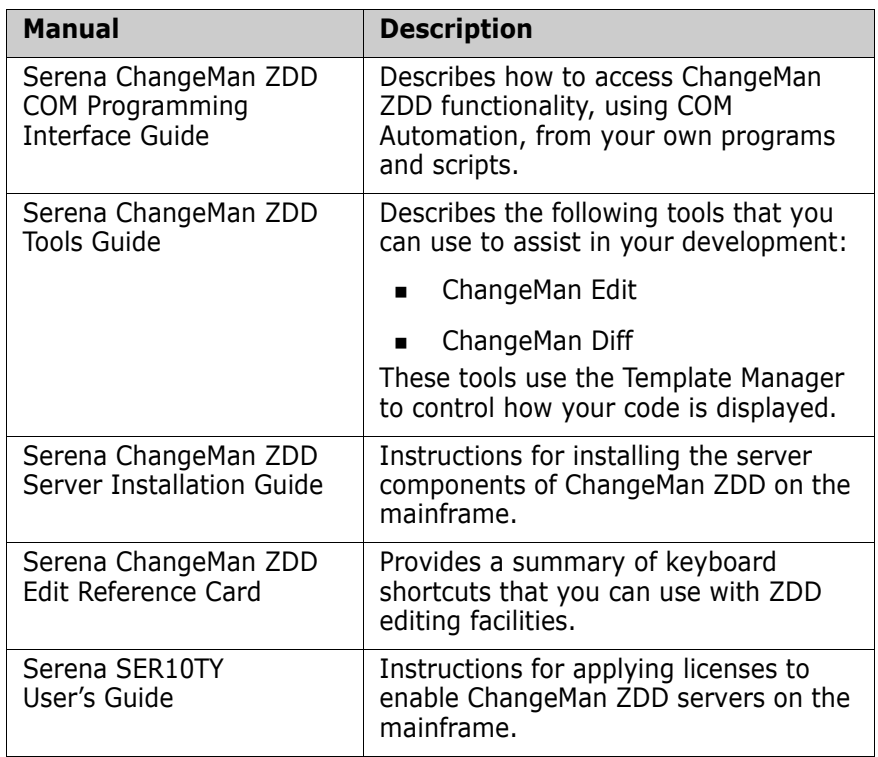

### <span id="page-8-0"></span>**Related Documents**

The following documents provide additional information that may be useful to ChangeMan ZDD users.

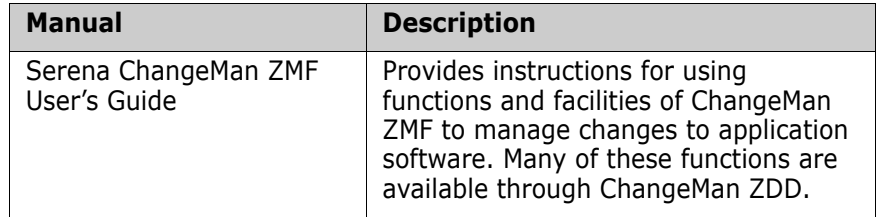

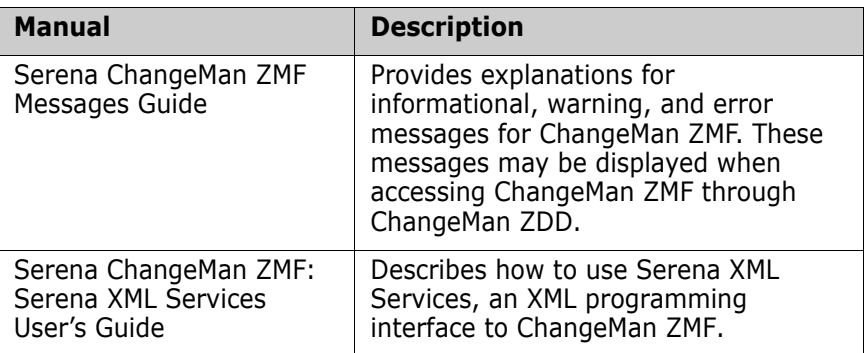

## <span id="page-9-0"></span>**Using the Manuals**

The ChangeMan ZDD manuals use the Adobe Portable Document Format (PDF). To view PDF files, use Adobe® Reader®, which is freely available from [www.adobe.com](http://www.adobe.com).

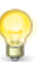

#### **TIP**

Be sure to download the *full version* of Reader. The more basic version does not include the search feature.

This section highlights some of the main Reader features. For more detailed information, see the Adobe Reader online help system.

The PDF manuals include the following features:

- **Bookmarks.** All of the manuals contain predefined bookmarks that make it easy for you to quickly jump to a specific topic. By default, the bookmarks appear to the left of each online manual.
- **Links.** Cross-reference links within a manual enable you to jump to other sections within the manual and to other manuals with a single mouse click. These links appear in blue.
- **Printing.** While viewing a manual, you can print the current page, a range of pages, or the entire manual.
- **Advanced search.** Starting with version 6, Adobe Reader includes an advanced search feature that enables you to search across multiple PDF files in a specified directory. (This is in addition to using any search index created by Adobe Catalog—see step 3 below.)

#### **To search within multiple PDF documents at once, perform the following steps (requires Adobe Reader version 6 or higher):**

- **1** In Adobe Reader, select Edit | Search (or press CTRL+F).
- **2** In the text box, enter the word or phrase for which you want to search.
- **3** Select the **All PDF Documents in** option, and browse to select the folder in which you want to search.
- **4** Optionally, select one or more of the additional search options, such as **Whole words only** and **Case-Sensitive**.
- **5** Click the **Search** button.

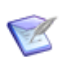

**NOTE** Optionally, you can click the **Use Advanced Search Options** link near the lower right corner of the application window to enable additional, more powerful search options. (If this link says **Use Basic Search Options** instead, the advanced options are already enabled.) For details, see Adobe Reader's online help.

## <span id="page-10-0"></span>**Accessing Online Help**

The online help is the primary source of information about ChangeMan ZDD. The online help includes:

- **D** Overviews of key elements within the application
- Detailed procedures for completing tasks
- **Context-sensitive descriptions of fields and buttons**

### <span id="page-10-1"></span>**Viewing Help Topics**

You can Help topics by clicking the Help button in the dialog box in which you are working. From there, you can do the following:

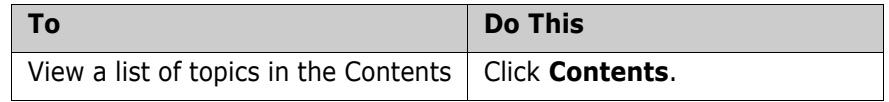

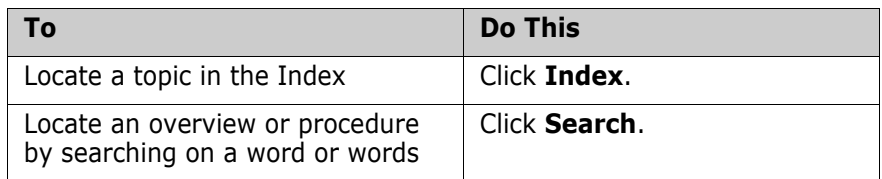

### <span id="page-11-0"></span>**Viewing Context-Sensitive Help**

To view field-level help for an item in a dialog box:

**EXECLECK 2** and then click the field or button for which you want a description.

or

■ Position the cursor in the field and press F1.

### <span id="page-11-1"></span>**Accessing Help for the ChangeMan Utilities**

When you are using the ChangeMan Edit and ChangeMan Diff utilities, you can open the online Help by:

- **Pressing F1 from anywhere in the screen.**
- Holding the left or right mouse button down on a toolbar icon or menu command and pressing F1.

# <span id="page-12-1"></span><span id="page-12-0"></span>Chapter 1 **Introduction**

# <span id="page-12-2"></span>**What is ChangeMan ZDD?**

ChangeMan ZDD is a software infrastructure technology that simulates a network file system. It provides seamless access to data sets, jobs, and ChangeMan  $ZMF^{\circledR}$  components on a z/OS $^{\circledR}$  system, from a Windows $^{\circledR}$ platform. No special execution environment or programming interface is required. Data sets, job output, and ChangeMan ZMF components are accessed as though they were local files on your PC or files on a Windows network.

For a more detailed introduction to ChangeMan ZDD, see the *Serena® ChangeMan® ZDD User's Guide.*

# <span id="page-12-4"></span><span id="page-12-3"></span>**What is Automation?**

Automation is a technology that allows you to access the functionality of an application, such as ChangeMan ZDD, and use it in your own programs or scripts. Automation is based upon the *Component Object Model* (COM). COM is a standard software architecture that separates code into self-contained objects or components.

Using Automation, ChangeMan ZDD exposes its functionality as a set of programmable *objects*. Each object can be programmatically examined and controlled. Examples of ChangeMan ZDD objects are: *network*, *servers*, and *folders*.

Each object exposes a set of *properties* and *methods*. A *property* is an attribute of an object that can be set or retrieved. A *method* is a function that performs some action on an object. For a server object, examples of properties are *server name* or *IP address*; examples of methods are *logon* or *logoff*.

A special type of object is a *collection* object, which contains a set of other objects. A *servers* object is a collection of *server* objects, and a *folders* object is a collection of *folder* objects.

The ChangeMan ZDD Automation interface allows ChangeMan ZDD operations to be performed from Visual Basic<sup>®</sup>, C++, VBScript, JScript<sup>®</sup>, or any other language that supports COM objects. Following are some typical operations you can perform from a program or script:

- Configure ChangeMan ZDD for a new user (see "Configuring [ChangeMan ZDD for a New User" on page 61\)](#page-60-1).
- Submit JCL to a server (see "Submitting JCL to a Server" on page [58\)](#page-57-1).
- Log on to a server (see ["Logging on to a Server" on page 54](#page-53-2)).

In this document, examples are shown in both VBScript and JScript. Other languages may be used as well, but examples are not given.

# <span id="page-13-0"></span>**Security**

ChangeMan ZDD is compatible with RACF®, CA-ACF2®, and CA-Top Secret®.

Access to mainframe objects and functions is granted through your mainframe security system. You are required to provide your user ID and password in ChangeMan ZDD to connect to the mainframe.

The operation of ChangeMan ZDD does not affect the existing operation of either mainframe-based applications or PC network operations.

# <span id="page-14-0"></span>**Compatibility**

## <span id="page-14-1"></span>**PC Requirements**

- Windows $<sup>®</sup>$  operating system (refer to the Readme for the supported</sup> versions)
- $\blacksquare$  10 megabytes (MB) of available disk space
- CD-ROM drive or access to a CD-ROM over a network
- VGA or higher-resolution display adapter
- Microsoft® Mouse or compatible pointing device

## <span id="page-14-2"></span>**Mainframe Server Requirements**

- ChangeMan ZDD server installed on the mainframe LPARs to be accessed by ChangeMan ZDD on your PC.
- $IBM^{\circledR}$  z/OS $^{\circledR}$  operating system (any version supported by IBM).
- TCP/IP must be installed and running.

#### *ChangeMan ZMF Requirements*

One of the following releases are required for accessing ChangeMan ZMF functionality from your program or script:

- ChangeMan ZMF 8.1 any release
- ChangeMan ZMF 7.1 any release
- ChangeMan ZMF 6.1 any release

**NOTE** When using ChangeMan ZDD with earlier releases of ChangeMan ZMF, only the functionality supported within that ChangeMan ZMF release will be available.

# <span id="page-15-0"></span>**Changes**

A number of class names in ZDD's COM programming interface have been renamed so that they are now consistent with the .NET programming interface. This has been a source of confusion in the past.

These class names are primarily used to describe the ZDD COM interface in the documentation.

This has no impact on customer scripts or Visual Basic because these names are not used in scripting languages. The names would only need to be changed if you write a C++ program to invoke the COM interface.

The following class names have been renamed:

- ZosChangeManFolder --> ZosChangeManInstance
- ZosChangeManFolders --> ZosChangeManInstance
- ZosFileExtension --> ZosFileExtensionMapping
- ZosFileExtensions --> ZosFileExtensionMappings
- ZosDataType --> ZosFileFormatMapping
- ZosDataTypes --> ZosFileFormatMappings
- ZosFilters --> ZosNameFilters
- ZosLibType --> ZosLibypeMapping
- ZosLibTypes --> ZosLibTypeMappings
- ZosPrefix --> ZosPrefixMapping
- ZosPrefixes --> ZosPrefixMappings

In the event that someone is actually using  $C++$  to invoke the COM interface, then they can either change the names above, or simply add the following definitions to the program:

#define ZosChangeManFolder ZosChangeManInstance #define ZosChangeManFolders ZosChangeManInstance #define ZosFileExtension ZosFileExtensionMapping #define ZosFileExtensions ZosFileExtensionMappings #define ZosDataType ZosFileFormatMapping #define ZosDataTypes ZosFileFormatMappings #define ZosFilters ZosNameFilters #define ZosLibType ZosLibypeMapping

#define ZosLibTypes ZosLibTypeMappings #define ZosPrefix ZosPrefixMapping #define ZosPrefixes ZosPrefixMappings

# <span id="page-18-0"></span>Chapter 2

# <span id="page-18-1"></span>**Using the Programming Interface**

This chapter describes the ChangeMan ZDD object model and how to access ChangeMan ZDD functionality, using the Automation interface, from your own programs and scripts. Examples are shown in both VBScript and JScript.

See ["What is Automation?" on page 13](#page-12-4) for more information.

# <span id="page-18-2"></span>**Naming Conventions**

The examples in this document use variable name prefixes to indicate the type of variable, as follows:

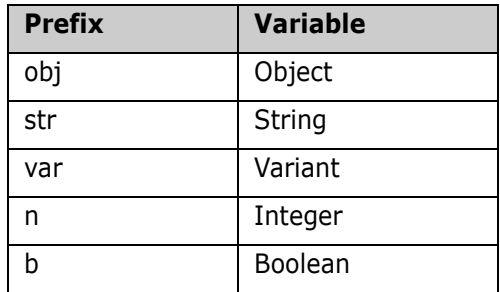

# <span id="page-19-0"></span>**Connecting to ChangeMan ZDD**

Connecting to ChangeMan ZDD is similar to connecting to any COM or ActiveX object:

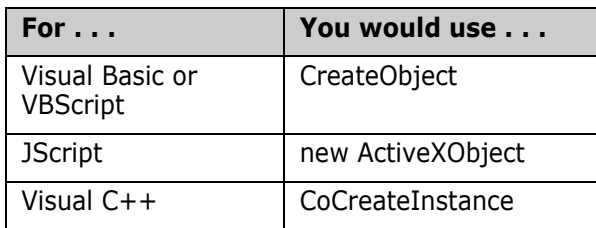

For examples of connecting to ChangeMan ZDD, see ["ZosNetwork" on](#page-24-0)  [page 25](#page-24-0).

# <span id="page-19-1"></span>**Object Model**

The following table summarizes the types of objects available in the ChangeMan ZDD object model:

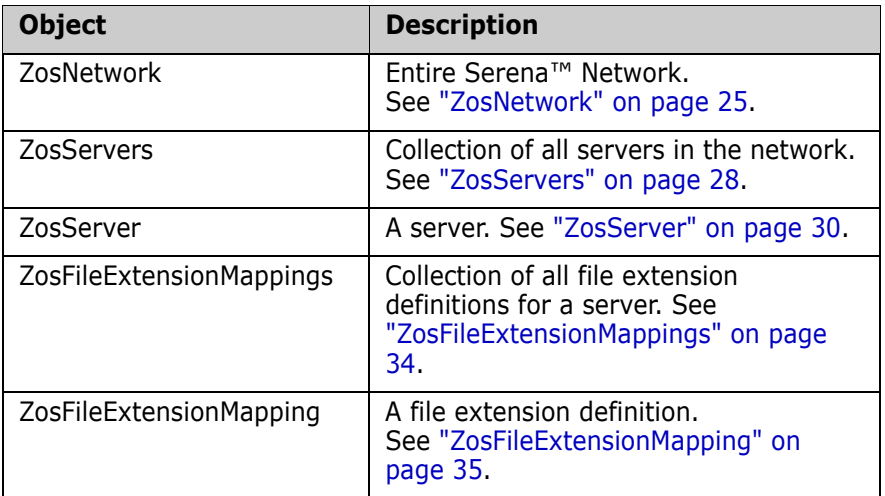

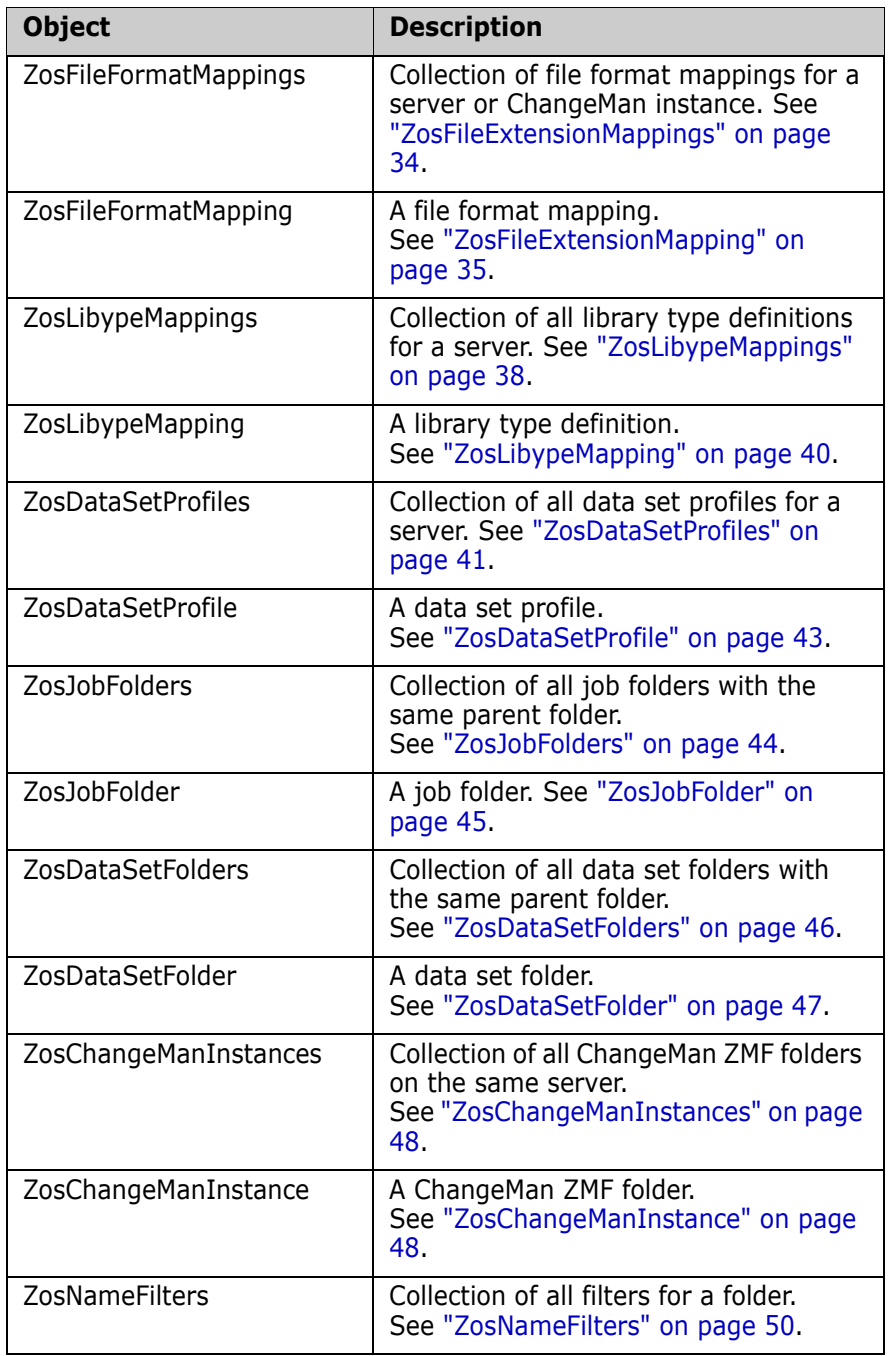

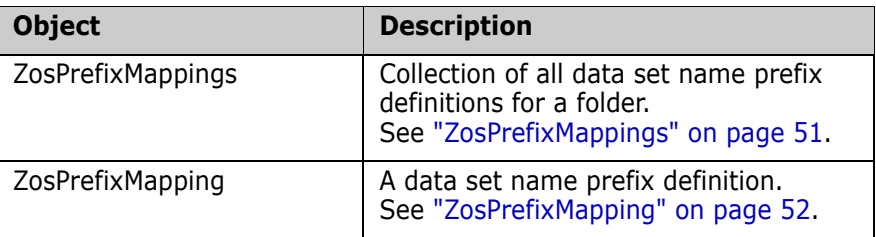

The ChangeMan ZDD object model is illustrated in the following diagrams. The *ZosNetwork* object is always the starting point. All of the other objects are obtained as properties of another object. The arrows show how each object is obtained from another object.

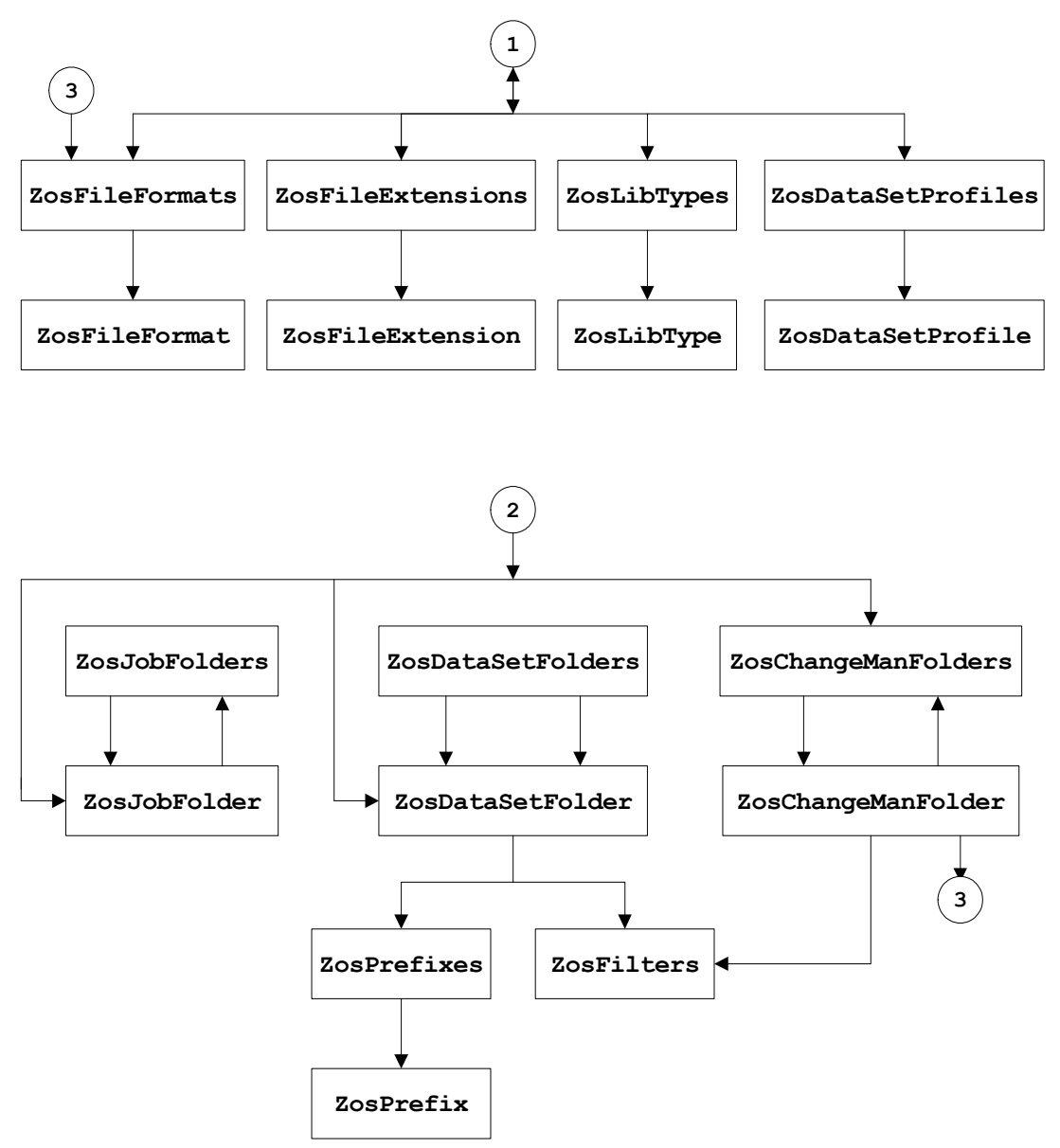

# <span id="page-23-0"></span>**Collections**

You can iterate through any of the collection objects in Visual Basic or VBScript using the "For Each…Next" statement, or in JScript using the "Enumerator" object:

```
Visual Basic or VBScript:
Dim objServers
    Dim objServer
    For Each objServer in objServers
    …
    Next
JScript:
var objServers;
    var objServer;
    var objEnum;
    objEnum = new Enumerator(objServers);
    for (; !objEnum.atEnd(); objEnum.moveNext())
    {
    objServer = objEnum.item();
    …
    }
```
# <span id="page-24-0"></span>**ZosNetwork**

The ZosNetwork object represents the overall Serena Network. ZosNetwork is always the starting point for ChangeMan ZDD Automation. It is created as follows:

#### **Visual Basic or VBScript:**

```
Dim objNetwork
    Set objNetwork = CreateObject("ZosCom.ZosNetwork")
JScript:
var objNetwork;
```
objNetwork = new ActiveXObject("ZosCom.ZosNetwork");

The COM program ID used to access ChangeMan ZDD has changed to **ZosCom.ZosNetwork**. For backward compatibility, the old program ID of **ZosShell.Network** will still work. However, **ZosShell.ZosNetwork** has been deprecated, and you should begin using **ZosCom.ZosNetwork** instead.

### <span id="page-24-1"></span>**ZosNetwork Properties**

ZosNetwork exposes the following properties:

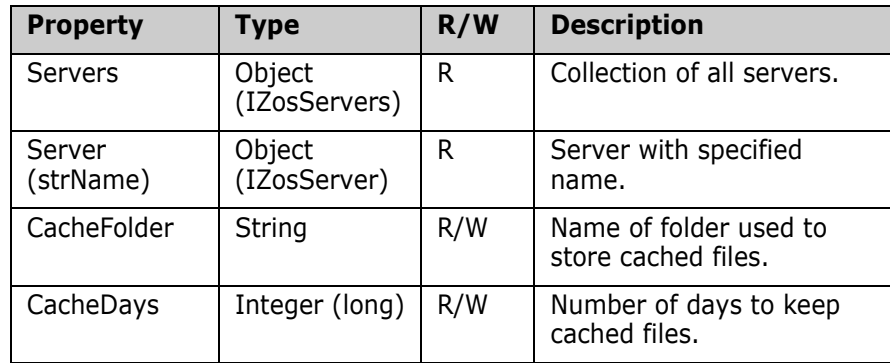

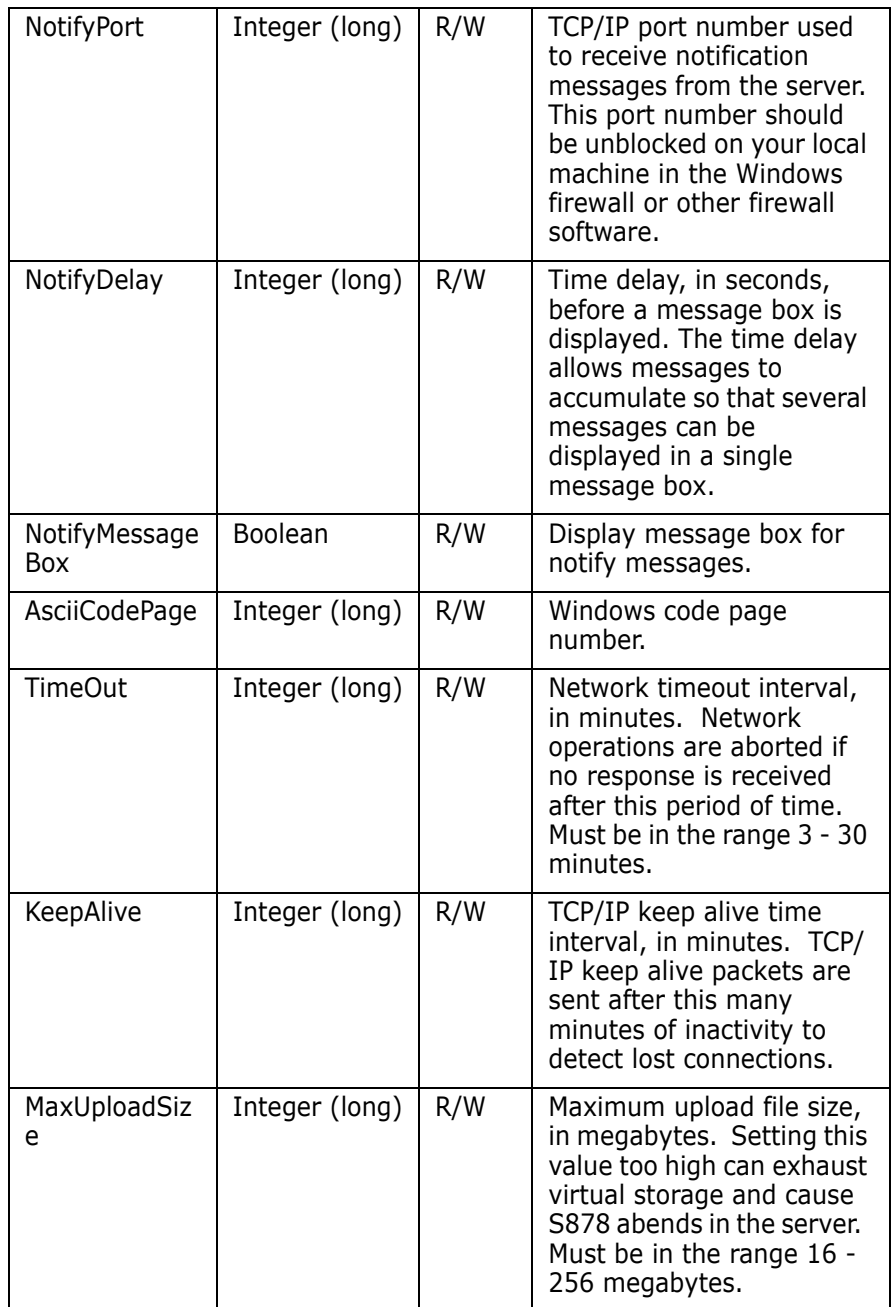

Examples of getting or setting network properties:

#### **Visual Basic or VBScript:**

```
Dim objNetwork
    Dim objServers
    Dim objServer
    Set objServers = objNetwork.Servers
    Set objServer = objNetwork.Server("SYSA")
    objNetwork.CacheFolder = "C:\Temp"
    objNetwork.CacheDays = 3
    objNetwork.NotifyPort = <math>4000</math>objNetwork.NotifyDelay = 60objNetwork.NotifyMessageBox = True
    objNetwork.AsciiCodePage = 1252
```
#### **JScript:**

```
var objNetwork;
    var objServers;
    var objServer;
    objServers = objNetwork.Servers;
    objServer = objNetwork.Server("SYSA")
    objNetwork.CacheFolder = "C:\\Temp";
    objNetwork.CacheDays = 3;
    objNetwork.NotifyPort = 4000;
    objNetwork.NotifyDelay = 60;
    objNetwork.NotifyMessageBox = true;
    objNetwork.AsciiCodePage = 1252
```
# <span id="page-27-0"></span>**ZosServers**

The ZosServers object is a collection of all servers in the Serena Network. This object is obtained using the Servers property of the ZosNetwork object.

### <span id="page-27-1"></span>**ZosServers Properties**

ZosServers exposes the following properties:

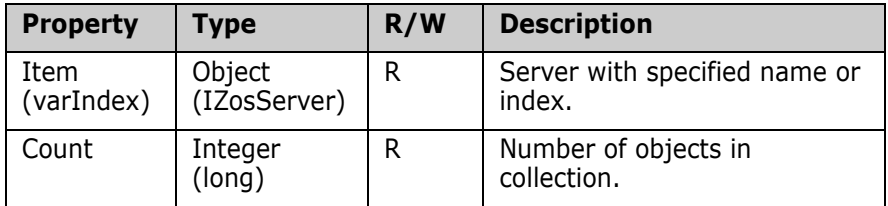

### <span id="page-27-2"></span>**ZosServers Methods**

ZosServers exposes the following methods:

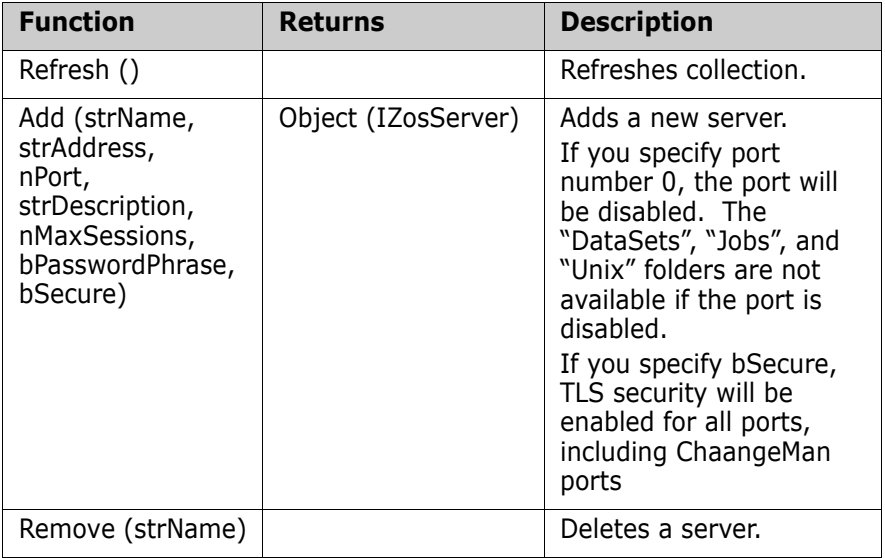

Examples of using ZosServers:

```
Visual Basic or VBScript:
Dim objServers
    Dim objServer
    Dim nCount
    nCount = objServers.Count
    Set objServer = objServers.Item("SYSA")
    objServers.Add "Server1", "199.90.90.9", 5000, 
    "Description1"
    objServers.Remove "Server1"
JScript:
var objServers;
    var objServer;
    var nCount;
    nCount = objServers.nCount;
    objServer = objServers. Item("SYSA")
    objServers.Add("Server1", "199.90.90.9", 5000, 
    "Description1");
    objServers.Remove("Server1");
```
# <span id="page-29-0"></span>**ZosServer**

The ZosServer object represents a single server. This object can be obtained using the Server property of ZosNetwork or the Item property of ZosServers.

#### <span id="page-29-1"></span>**ZosServer Properties**

ZosServer exposes the following properties:

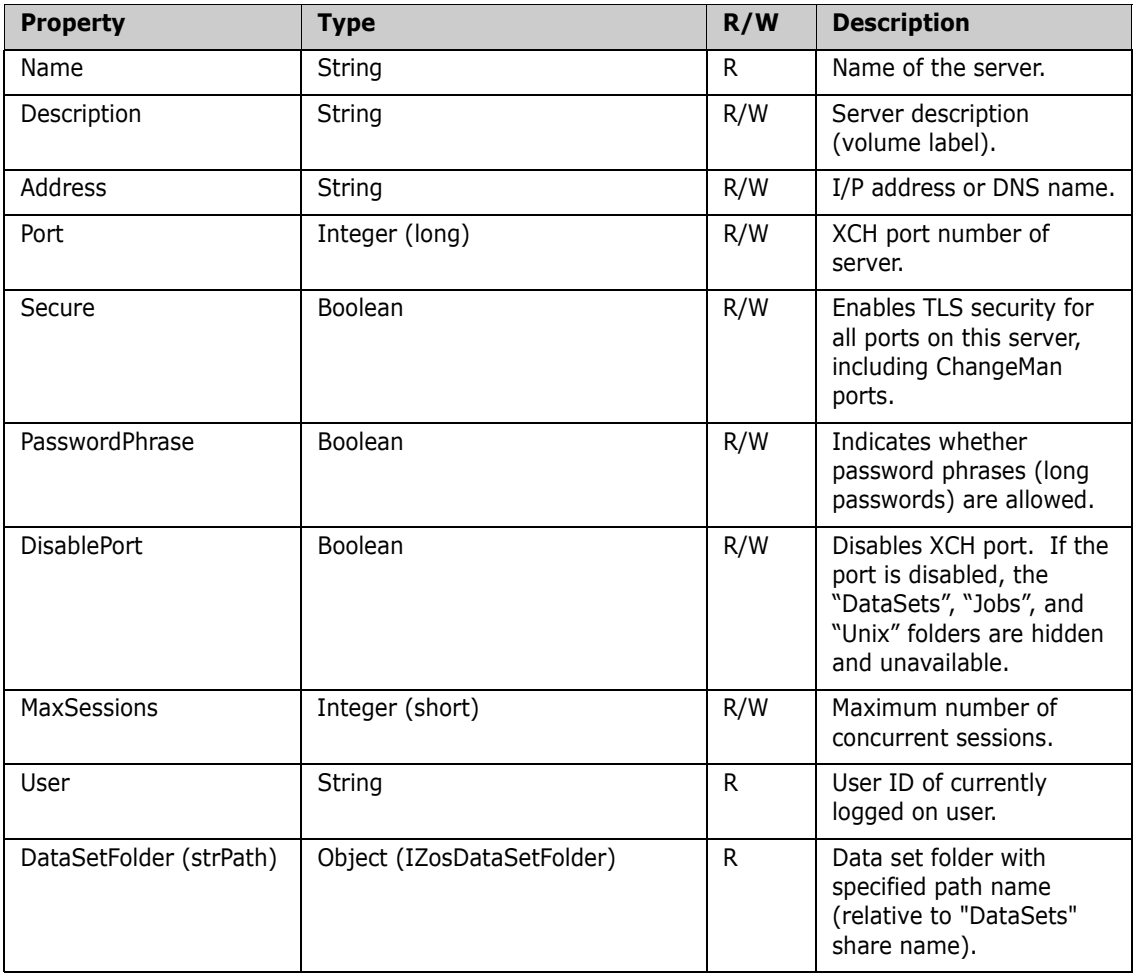

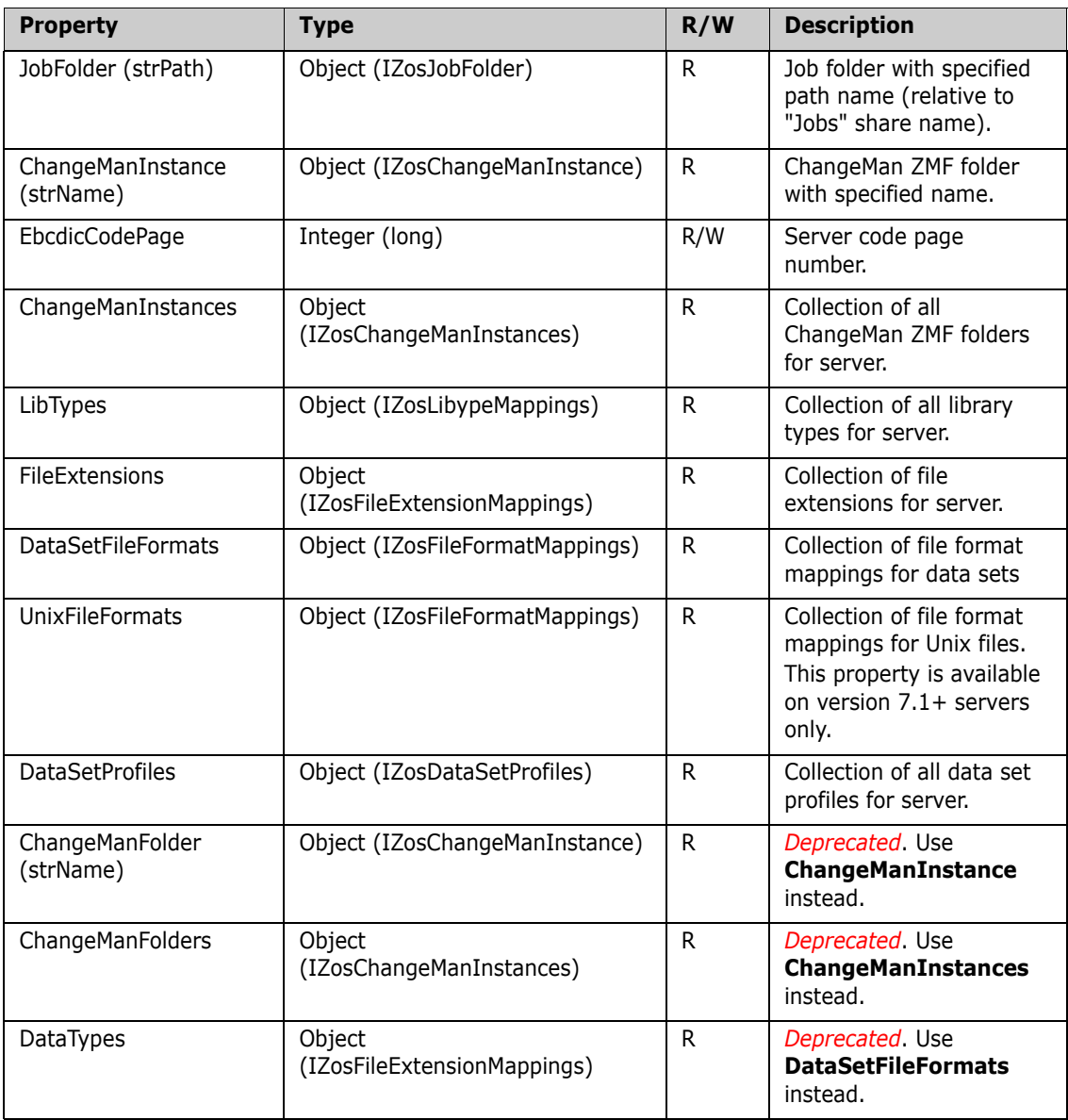

### <span id="page-31-0"></span>**ZosServer Methods**

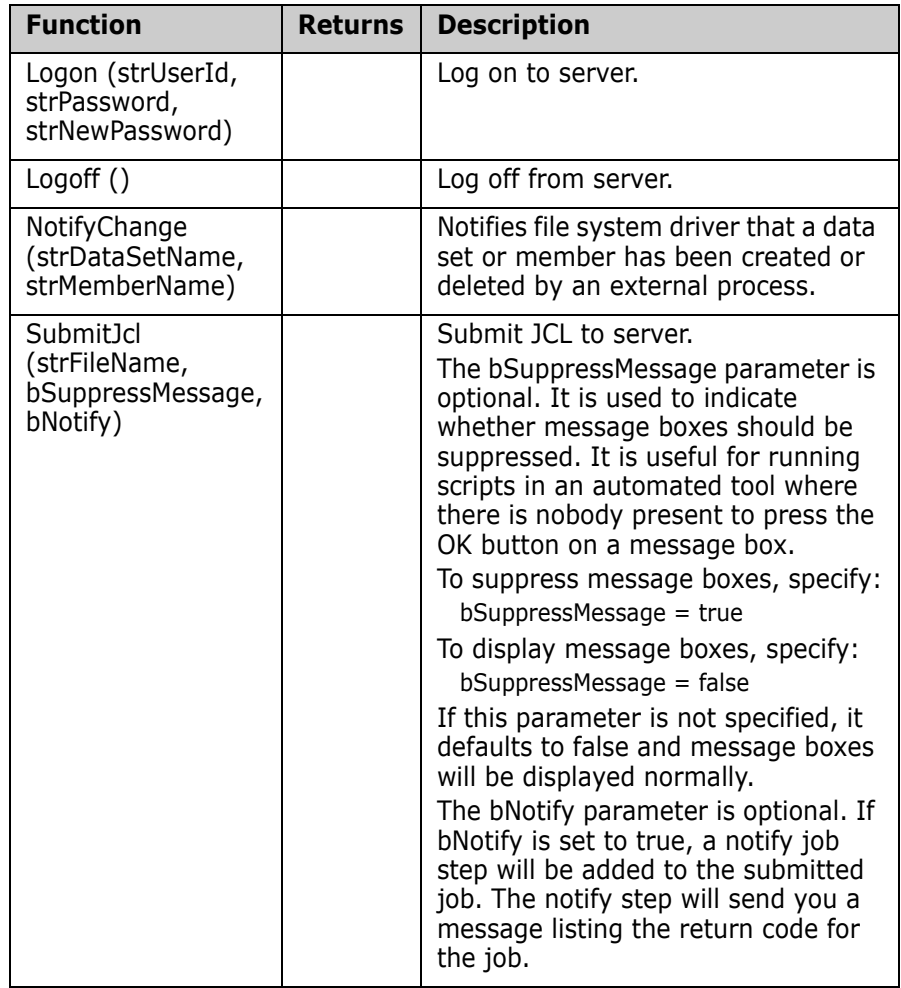

ZosServer exposes the following methods:

Examples of using ZosServer:

#### **Visual Basic or VBScript:**

```
Dim objServer
    Dim strUser
    strUser = objServer.User
    objServer.Address = "199.90.90.9"
    objServer.Logon "USR001", "password"
    objserver.NotifyChange "USR001.NEW.DATA", "MEMBER1"
    objServer.SubmitJcl "C:\JCL\Print.jcl"
```
#### **JScript:**

```
var objServer;
    var strUser;
    strUser = objServer.User
    objServer.Address = "199.90.90.9";
    objServer.Logon("USR001", "password");
    objserver.NotifyChange("USR001.NEW.DATA", "MEMBER1");
    objServer.SubmitJcl("C:\JCL\Print.jcl");
```
# <span id="page-33-0"></span>**ZosFileExtensionMappings**

The ZosFileExtensionMappings object is a collection of all file extension definitions for a server. This object is obtained using the FileExtensions property of the ZosServer object.

### <span id="page-33-1"></span>**ZosFileExtensionMappings Properties**

ZosFileExtensionMappings exposes the following properties:

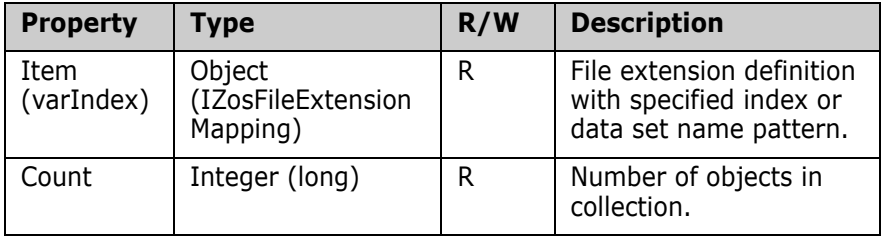

## <span id="page-33-2"></span>**ZosFileExtensionMappings Methods**

ZosFileExtensionMappings exposes the following methods:

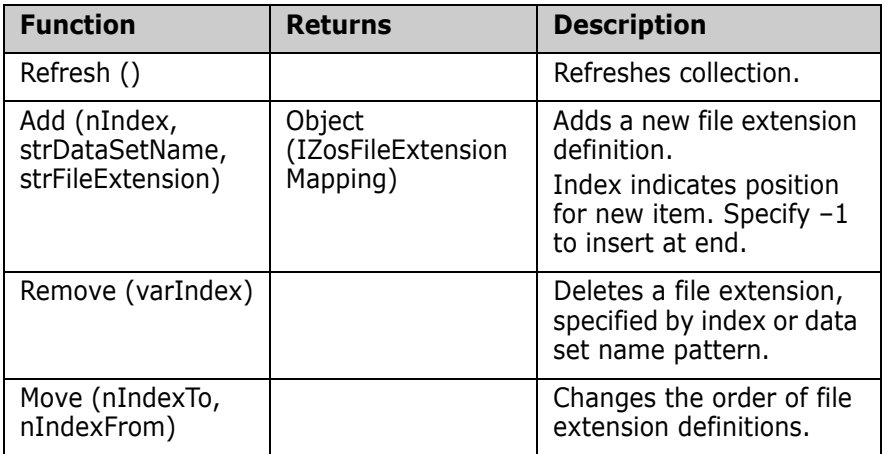

# <span id="page-34-0"></span>**ZosFileExtensionMapping**

The ZosFileExtensionMapping object represents a single file extension definition. This object can be obtained using the Item property of ZosFileExtensionMappings.

### <span id="page-34-1"></span>**ZosFileExtensionMapping Properties**

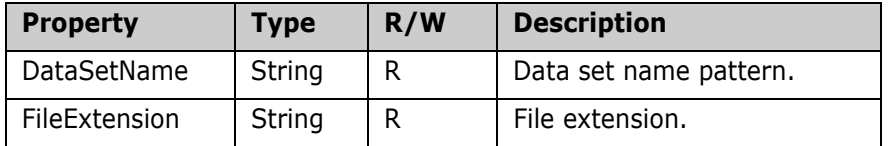

ZosFileExtensionMapping exposes the following properties:

# <span id="page-34-2"></span>**ZosFileFormatMappings**

The ZosFileFormatMappings object is a collection of file format definitions for a server or ChangeMan instance. This object is obtained using the DataSetFileFormats property or the UnixFileFormats property of the ZosServer object. For ChangeMan instances, it can be obtained using the FileFormats property of the ZosChangeManInstance object.

## <span id="page-34-3"></span>**ZosFileFormatMappings Properties**

ZosFileFormatMappings exposes the following properties:

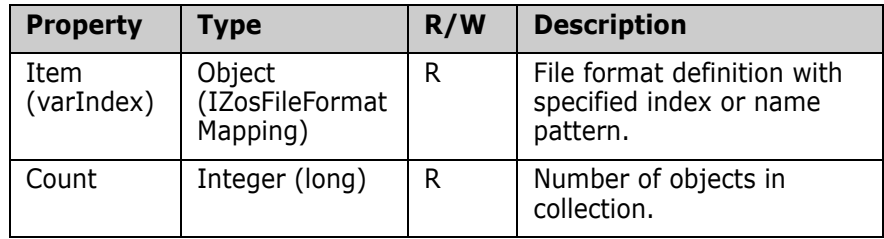

### <span id="page-35-0"></span>**ZosFileFormatMappings Methods**

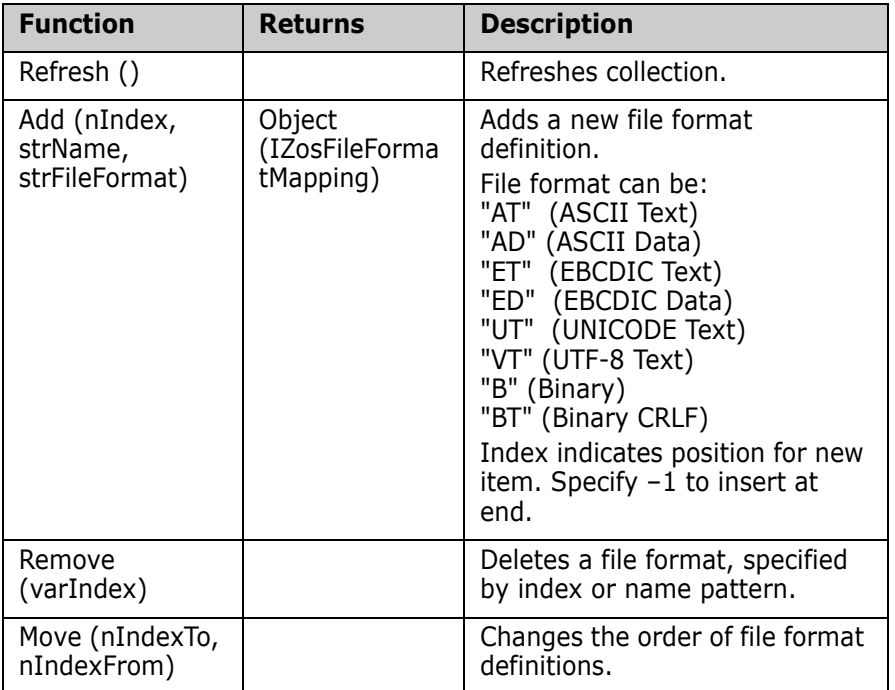

ZosFileFormatMappings exposes the following methods:

Examples of using ZosFileFormatMappings:

#### **Visual Basic or VBScript:**

```
Dim objFileFormats
    objFileFormats.Add –1, "**.BINARY", "B"
    objFileFormats.Remove "**.TRASH"
    objFileFormats.Move 4,2
```
#### **JScript:**

```
var objFileFormats;
    objFileFormats.Add(–1, "**.BINARY", "B");
    objFileFormats.Remove("**.TRASH");
    objFileFormats.Move(4,2);
```
### **ZosFileFormatMapping**

The ZosFileFormatMapping object represents a single file format definition. This object can be obtained using the Item property of ZosFileFormatMappings.

#### **ZosFileFormatMapping Properties**

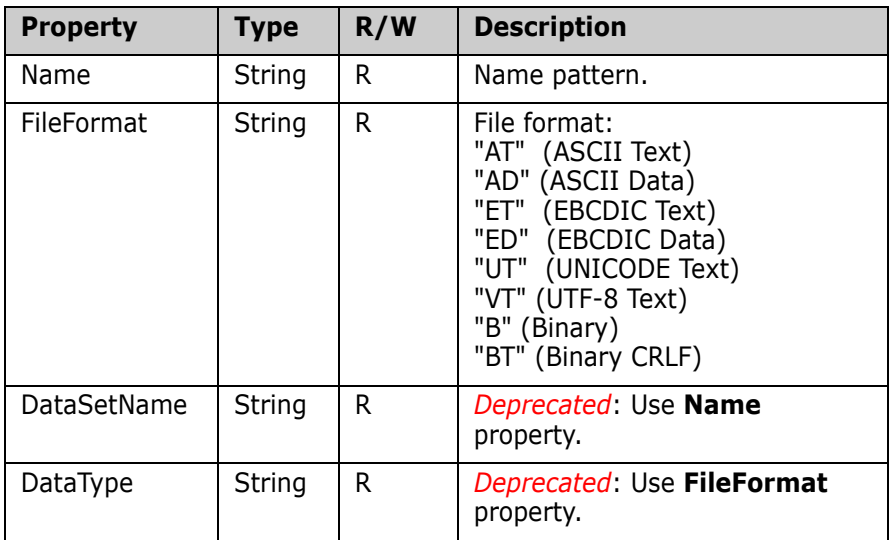

ZosFileFormatMapping exposes the following properties:

Examples of using ZosFileFormatMapping:

```
Visual Basic or VBScript:
Dim objFileFormat
    Dim strName
    Dim strDataType
    strName = objFileFormat.DataSetName
    strDataType = objFileFormat.DataType
JScript:
var objFileFormat;
    var strName;
    var strDataType;
    strName = objFileFormat.DataSetName;
    strDataType = objFileFormat.DataType;
```
# **ZosLibypeMappings**

The ZosLibypeMappings object is a collection of all library type definitions for a server. This object is obtained using the LibTypes property of the ZosServer object. Library types only need to be defined if you are using Librarian or Panvalet libraries.

### **ZosLibypeMappings Properties**

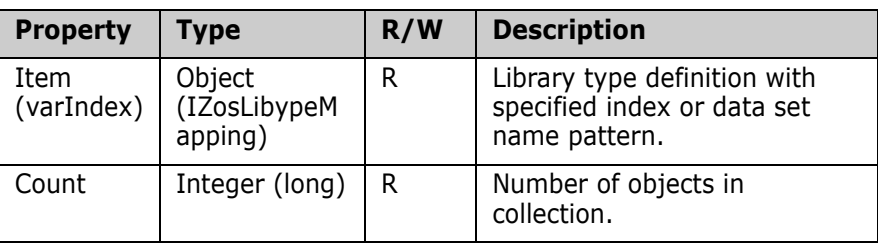

ZosLibypeMappings exposes the following properties:

#### **ZosLibypeMappings Methods**

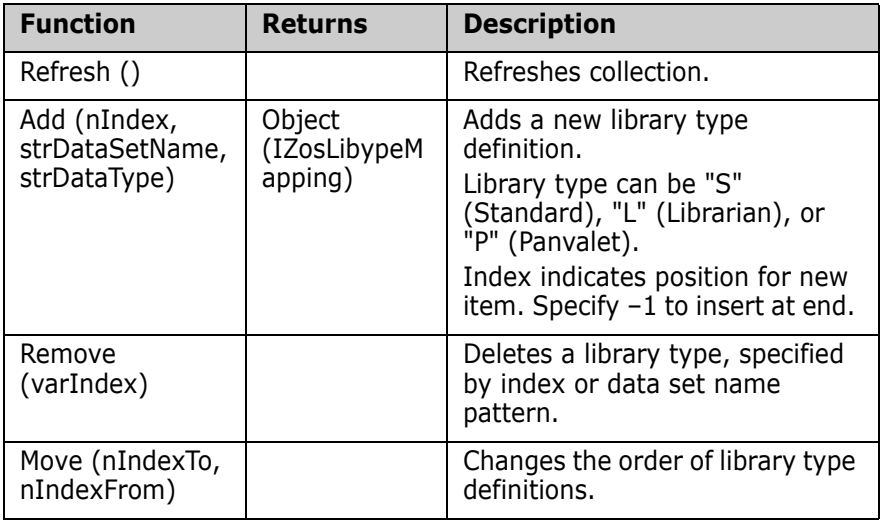

ZosLibypeMappings exposes the following methods:

Examples of using ZosLibypeMappings:

#### **Visual Basic or VBScript:**

```
Dim objLibTypes
    objLibTypes.Add –1, "**.PANVALET", "P"
    ObjLibTypes.Remove "**.LIBRARY"
    ObjLibTypes.Move 4,2
```
#### **JScript:**

```
var objLibTypes;
    objLibTypes.Add(–1, "**.PANVALET", "P");
    ObjLibTypes.Remove("**.LIBRARY");
    ObjLibTypes.Move(4,2);
```
# **ZosLibypeMapping**

The ZosLibypeMapping object represents a single library type definition. This object can be obtained using the Item property of ZosLibypeMappings.

### **ZosLibypeMapping Properties**

ZosLibypeMapping exposes the following properties:

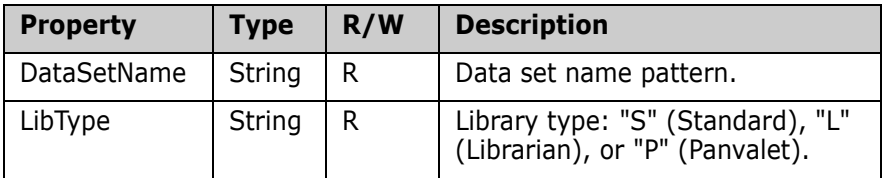

Examples of using ZosLibypeMapping.

#### **Visual Basic or VBScript:**

```
Dim objLibType
    Dim strDataSetName
    Dim strLibType
    strDataSetName = objLibType.DataSetName
    strLibType = objLibType.LibType
```
#### **JScript:**

```
var objLibType;
    var strDataSetName;
    var strLibType;
    strDataSetName = objLibType.DataSetName;
    strLibType = objLibType.LibType;
```
### **ZosDataSetProfiles**

The ZosDataSetProfiles object is a collection of all data set profiles for a server. This object is obtained using the DataSetProfiles property of the ZosServer object.

#### **ZosDataSetProfiles Properties**

**Property** Type  $\vert R/W \vert$  Description Item (varIndex) **Object** (IZosDataSetProfile) R | Data set profile with specified index or data set name pattern. Count Integer (long) R Number of objects in collection.

ZosDataSetProfiles exposes the following properties:

### **ZosDataSetProfiles Methods**

ZosDataSetProfiles exposes the following methods:

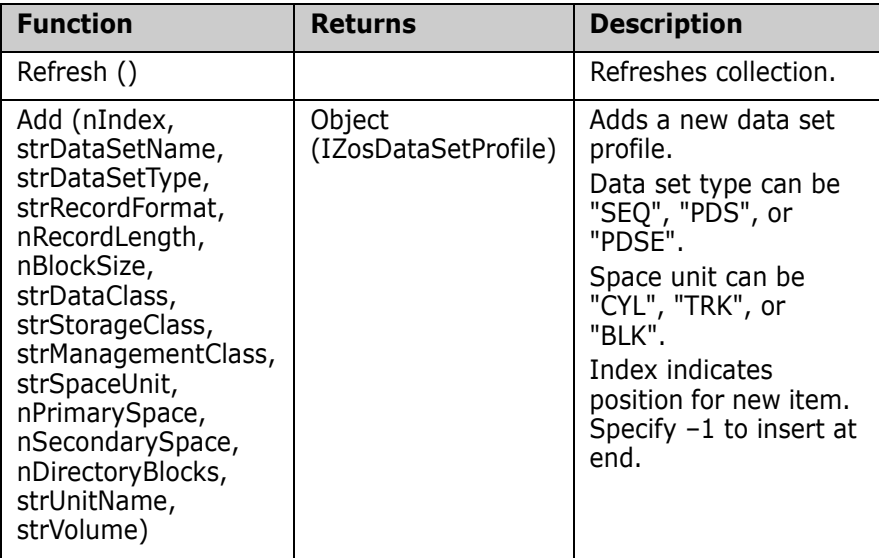

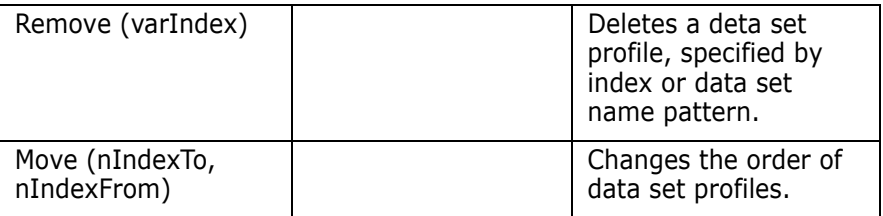

### **ZosDataSetProfile**

The ZosDataSetProfile object represents a single file extension definition. This object can be obtained using the Item property of ZosDataSetProfiles.

### **ZosDataSetProfile Properties**

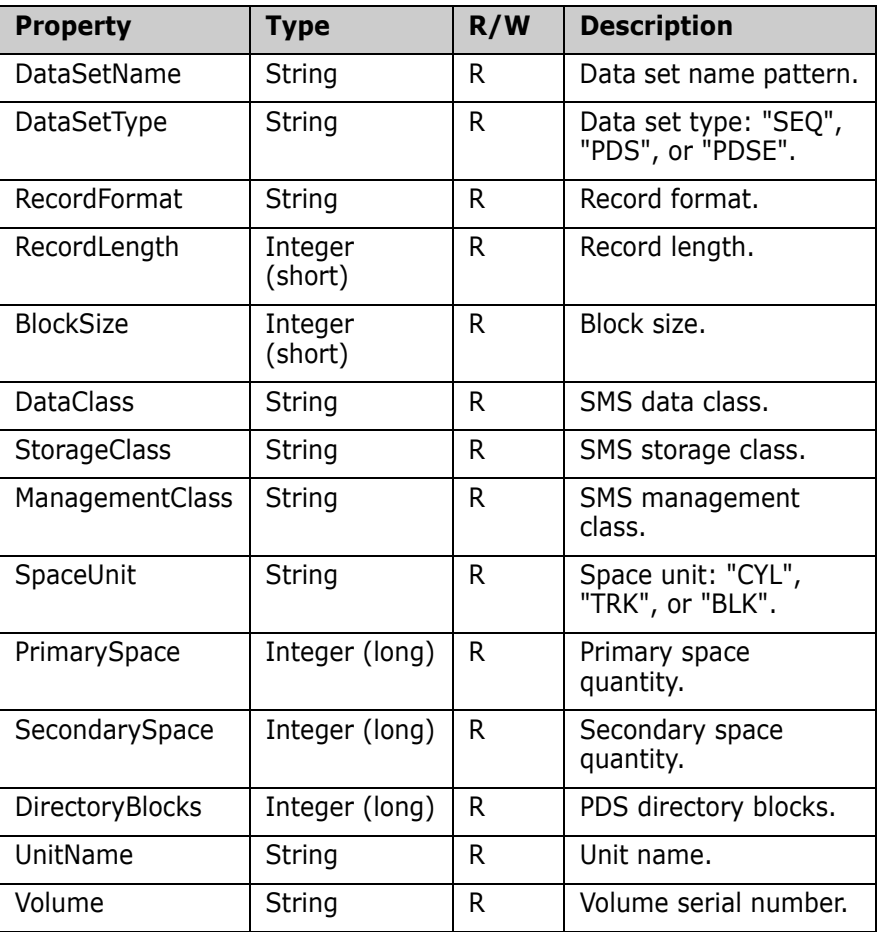

ZosDataSetProfile exposes the following properties:

## **ZosJobFolders**

The ZosJobFolders object is a collection of all job folders with the same parent folder. This object is obtained using the Subfolders property of the ZosJobFolder object.

#### **ZosJobFolders Properties**

ZosJobFolders exposes the following properties:

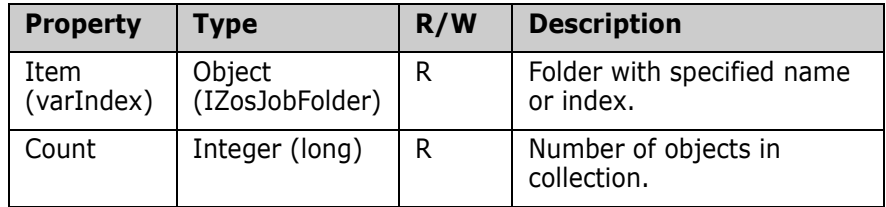

### **ZosJobFolders Methods**

ZosJobFolders exposes the following methods:

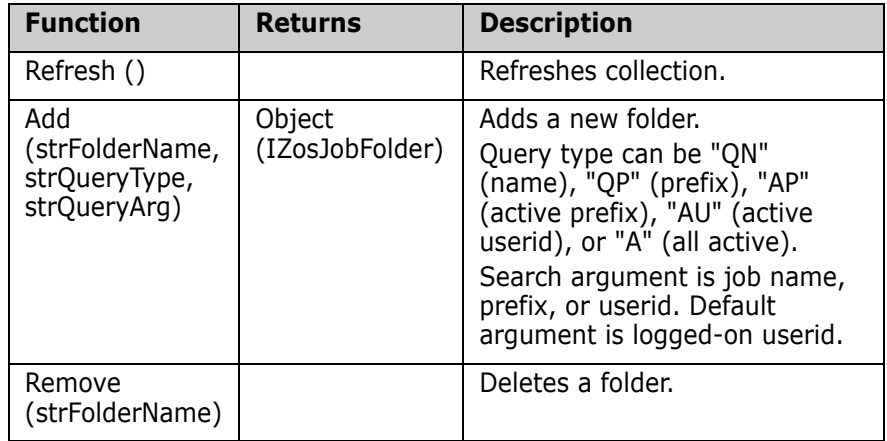

### **ZosJobFolder**

The ZosJobFolder object represents a single job folder. This object can be obtained using the JobFolder property of ZosServer or the Item property of ZosJobFolders.

#### **ZosJobFolder Properties**

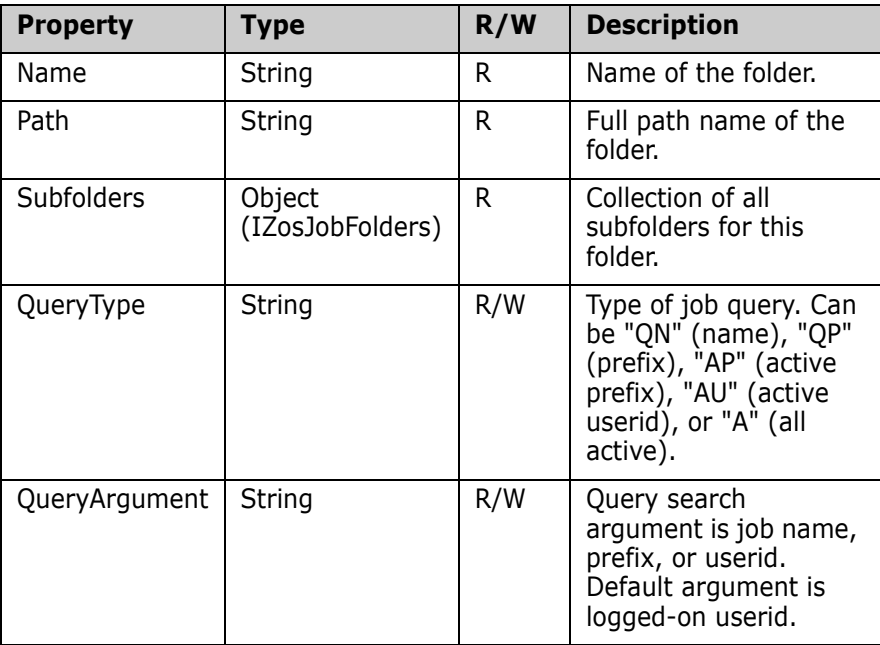

ZosJobFolder exposes the following properties:

### **ZosDataSetFolders**

The ZosDataSetFolders object is a collection of all data set folders with the same parent folder. This object is obtained using the Subfolders property of the ZosDataSetFolder object.

#### **ZosDataSetFolders Properties**

ZosDataSetFolders exposes the following properties:

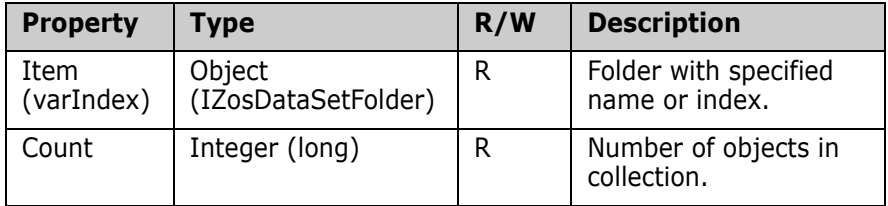

#### **ZosDataSetFolders Methods**

ZosDataSetFolders exposes the following methods:

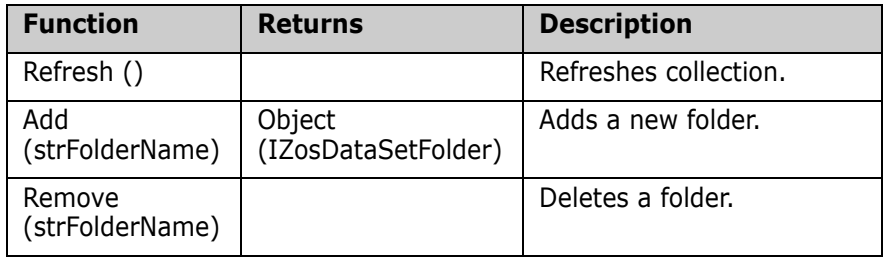

### **ZosDataSetFolder**

The ZosDataSetFolder object represents a single data set folder. This object can be obtained using the DataSetFolder property of ZosServer or the Item property of ZosDataSetFolders.

#### **ZosDataSetFolder Properties**

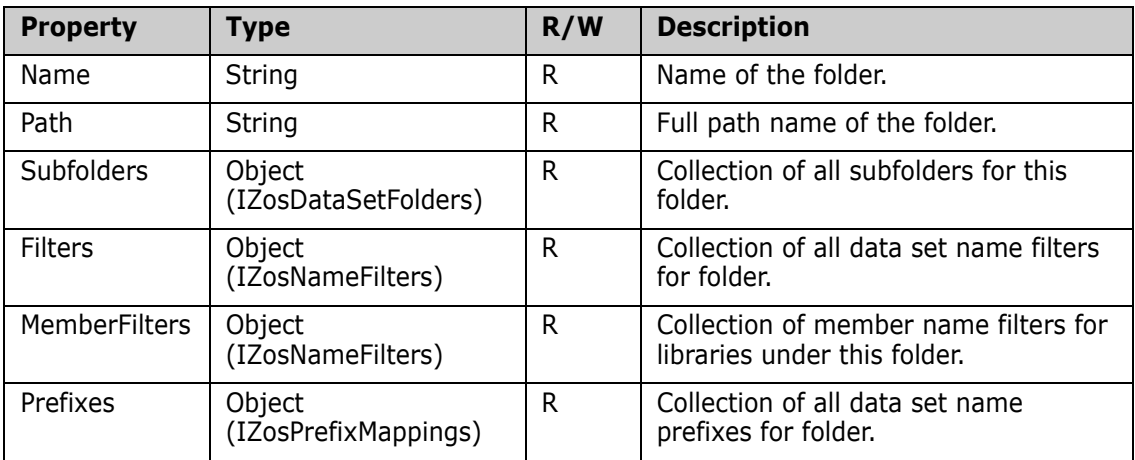

ZosDataSetFolder exposes the following properties:

## **ZosChangeManInstances**

The ZosChangeManInstances object is a collection of all ChangeMan ZMF folders for a server. This object is obtained using the ChangeManInstances property of the ZosServer object.

#### **ZosChangeManInstances Properties**

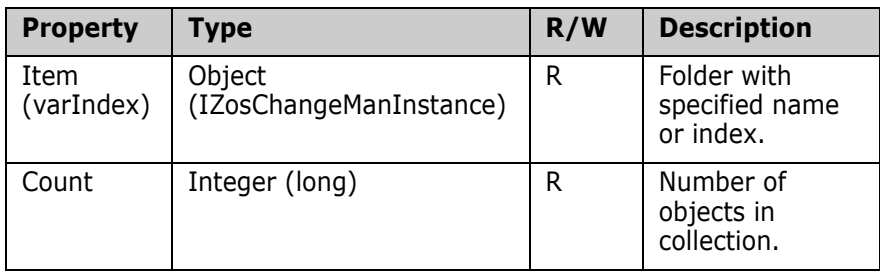

ZosChangeManInstances exposes the following properties:

### **ZosChangeManInstances Methods**

ZosChangeManInstances exposes the following methods:

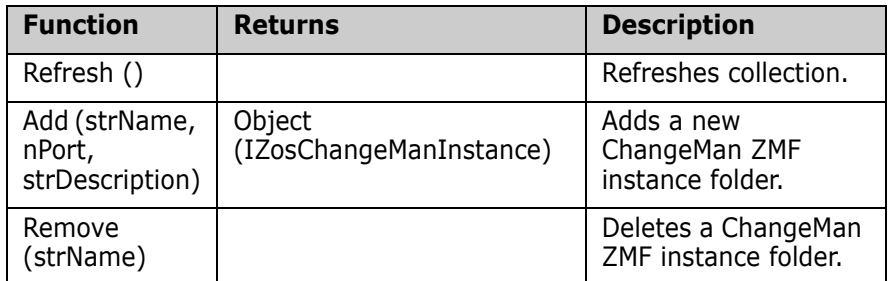

### **ZosChangeManInstance**

The ZosChangeManInstance object represents a single ChangeMan ZMF folder. This object can be obtained using the ChangeManInstance property of ZosServer or the Item property of ZosChangeManInstances.

### **ZosChangeManInstance Properties**

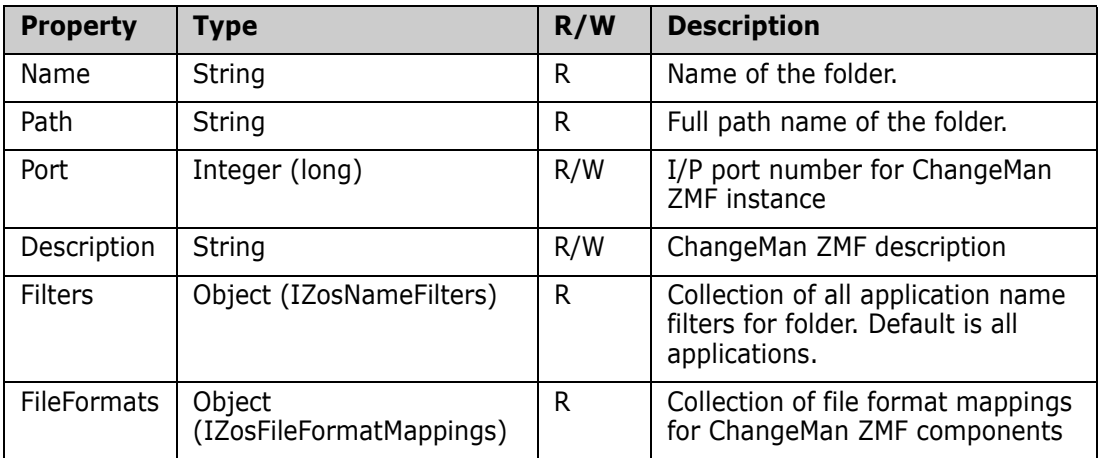

ZosChangeManInstance exposes the following properties:

### **ZosChangeManInstance Methods**

ZosChangeManInstance exposes the following methods:

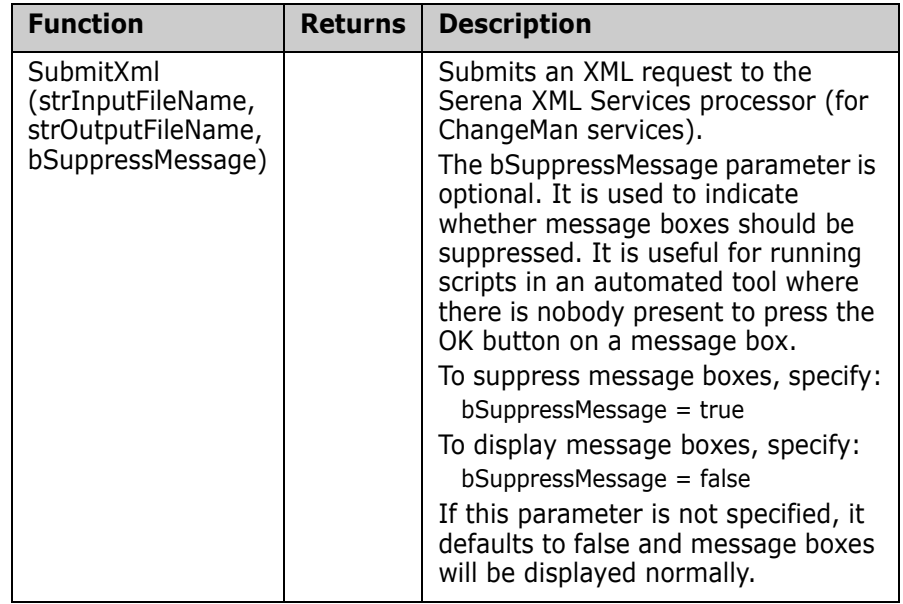

### **ZosNameFilters**

The ZosNameFilters object is a collection of all name filters for a folder. This object is obtained using the Filters property of the ZosDataSetFolder object or the Filters property of the ZosChangeManInstance object.

#### **ZosNameFilters Properties**

ZosNameFilters exposes the following properties:

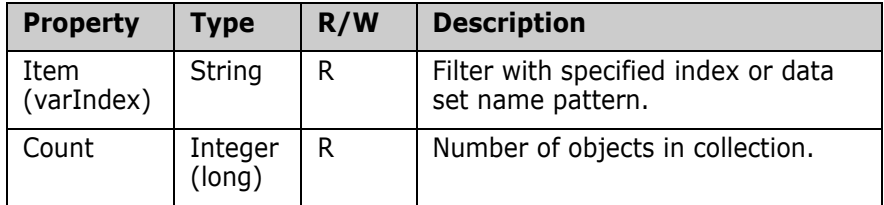

#### **ZosNameFilters Methods**

ZosNameFilters exposes the following methods:

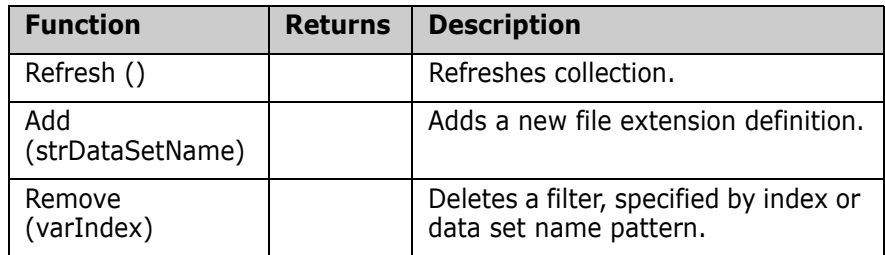

### **ZosPrefixMappings**

The ZosPrefixMappings object is a collection of all data set name prefix definitions for a folder. This object is obtained using the Prefixes property of the ZosDataSetFolder object.

#### **ZosPrefixMappings Properties**

ZosPrefixMappings exposes the following properties:

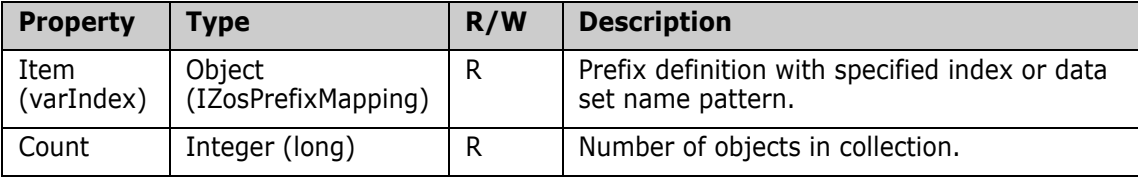

#### **ZosPrefixMappings Methods**

ZosPrefixMappings exposes the following methods:

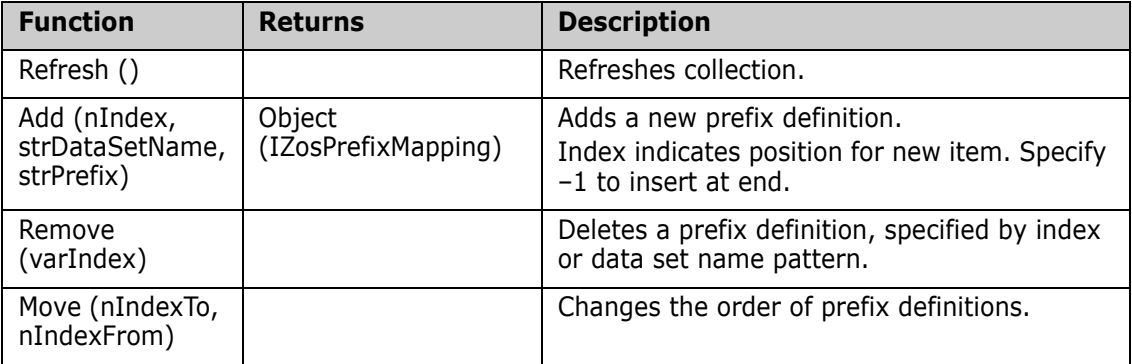

# **ZosPrefixMapping**

The ZosPrefixMapping object represents a single prefix definition. This object can be obtained using the Item property of ZosPrefixMappings.

### **ZosPrefixMapping Properties**

ZosPrefixMapping exposes the following properties:

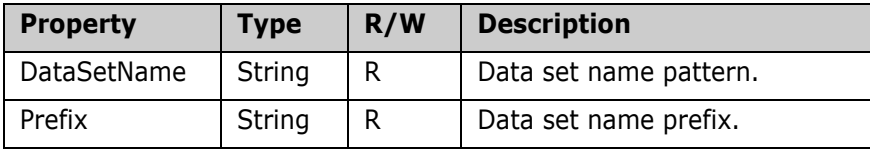

# Chapter 3 **Examples**

### **Overview**

Several sample scripts are included with ChangeMan ZDD that illustrate how to use the Automation interface to perform some common ChangeMan ZDD operations. They are in the *Samples* folder, under the folder where ChangeMan ZDD is installed on your PC; they are in both VBScript and JScript.

The following scripts are described in this chapter.

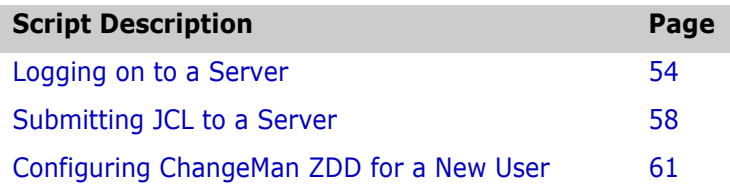

This chapter also contains an example of how to use the Windows Task Scheduler to schedule your programs and scripts to run at specified times. See ["Using Windows Task Scheduler" on page 74.](#page-73-0)

### <span id="page-53-0"></span>**Logging on to a Server**

You can use the *Logon* method (function) from your program or script to log on to a z/OS server. An example of when you would use *Logon* is when your program or script is accessing a data set on a z/OS server.

The following scripts illustrate how to log on to a z/OS server.

### **In VBScript**

```
'*********************************************************
    ************
' File Name: Logon.vbs
' Description: Log on to server. If userid and password 
    not specified,
               user will be prompted.
' Usage: Logon.vbs <server> [<userid>] [<password>] 
    [<newpassword>]
'*********************************************************
    ************
Dim strServerName
Dim strUserId
Dim strPassword
Dim strNewPassword
Dim objNetwork
Dim objServer
'----------------------------
' Get command line arguments
'----------------------------
If WScript.Arguments.Count < 1 Then
   WScript.Echo "Usage: Logon.vbs <server> [<userid>] 
       [<password>] _ [<newpassword>]"
   WScript.Quit(1)
```

```
End If
strServerName = WScript.Arguments(0)
If WScript.Arguments.Count > 1 Then
   strUserId = WScript.Arguments(1)
Else
   strUserId = ""
End If
If WScript.Arguments.Count > 2 Then
   strPassword = WScript.Arguments(2)
Else
   strPassword = ""
End If
If WScript.Arguments.Count > 3 Then
   strNewPassword = WScript.Arguments(3)
Else
   strNewPassword = ""
```

```
End If
'------------------
' Log on to server
'------------------
Set objNetwork = CreateObject("ZosCom.ZosNetwork")
Set objServer = objNetwork.Server(strServerName)
objServer.Logon strUserId, strPassword, strNewPassword
WScript.Echo "Logon: Server=" & strServerName, "UserId=" & 
    strUserId
```
### **In JScript**

```
/
             *****************************************************
    ****************
* File Name: Logon.js
*
* Description: Log on to server. If userid and password 
    not specified,
* user will be prompted.
*
* Usage: Logon.js <server> [<userid>] [<password>] 
    [<newpassword>]
**********************************************************
    ***********/
var strServerName;
var strUserId;
var strPassword;
var strNewPassword;
var objNetwork;
var objServer;
//////////////////////////////
// Get command line arguments
//////////////////////////////
```

```
if (WScript.Arguments.Count() < 1)
{
   WScript.Echo("Usage: Logon.js <server> [<userid>] 
       [<password>]
                      [<newpassword>]");
   WScript.Quit(1);
}
strServerName = WScript.Arguments(0);
if (WScript.Arguments.Count() > 1)
{
   strUserId = WScript.Arguments(1);
}
else
{
   strUserId = "";
}
if (WScript.Arguments.Count() > 2)
{
   strPassword = WScript.Arguments(2);
}
else
{
   strPassword = "";
}
if (WScript.Arguments.Count() > 3)
{
   strNewPassword = WScript.Arguments(3);
}
else
{
   strNewPassword = "";
```

```
}
////////////////////
// Log on to server
////////////////////
objNetwork = new ActiveXObject("ZosCom.ZosNetwork");
objServer = objNetwork.Server(strServerName);
objServer.Logon(strUserId, strPassword, strNewPassword);
WScript.Echo("Logon: Server=" + strServerName, "UserId=" + 
    strUserId);
```
### <span id="page-57-0"></span>**Submitting JCL to a Server**

You can use the *SubmitJCL* method (function) from your program or script to submit JCL to a z/OS server. A situation where you might use **SubmitJCL** is when a program or script, that runs from Windows Task Scheduler, needs to submit a nightly batch job to a z/OS server.

The following scripts illustrate how to submit JCL to a z/OS server.

#### **In VBScript**

```
'*********************************************************
    ************
' File Name: SubmitJcl.vbs
' Description: Submit a JCL file to a server.
' Usage: SubmitJcl.vbs <server> <file.name>
'*********************************************************
    ************
Dim strServerName
Dim strFileName
Dim objNetwork
Dim objServer
Dim bSuppressMessage
'----------------------------
' Get command line arguments
'----------------------------
If WScript.Arguments.Count < 2 Then
   WScript.Echo "Usage: SubmitJcl.vbs <server> 
       <file.name>"
   WScript.Quit(1)
```

```
End If
strServerName = WScript.Arguments(0)
strFileName = WScript.Arguments(1)
'------------
' Submit JCL
'------------
Set objNetwork = CreateObject("ZosCom.ZosNetwork")
Set objServer = objNetwork.Server(strServerName)
bSuppressMessage = False
objServer.SubmitJcl strFileName, bSuppressMessage
WScript.Echo "Jcl submitted: Server=" & strServerName, _ 
    "FileName=" & strFileName
```
### **In JScript**

```
/
                   *****************************************************
    ****************
* File Name: SubmitJcl.js
* Description: Submit a JCL file to a server.
* Usage: SubmitJcl.js <server> <file.name>
**********************************************************
    ***********/
var strServerName;
var strFileName;
var objNetwork;
var objServer;
var bSuppressMessage;
//////////////////////////////
// Get command line arguments
//////////////////////////////
```

```
if (WScript.Arguments.Count() < 2)
{
   WScript.Echo("Usage: SubmitJcl.js <server> 
       <file.name>");
   WScript.Quit(1);
}
strServerName = WScript.Arguments(0);
strFileName = WScript.Arguments(1);
//////////////
// Submit JCL
//////////////
objNetwork = new ActiveXObject("ZosCom.ZosNetwork");
objServer = objNetwork.Server(strServerName);
bSuppressMessage = false;
objServer.SubmitJcl(strFileName bSuppressMessage);
WScript.Echo("Jcl submitted: Server=" + strServerName,
   "FileName=" + strFileName);
```
### <span id="page-60-0"></span>**Configuring ChangeMan ZDD for a New User**

To simplify the setup of ChangeMan ZDD for multiple desktops, you can write a script to automate many of the configuration tasks. Then, a new user can configure ChangeMan ZDD for their own desktop simply by executing the script.

The following scripts illustrate how the configuration tasks can be performed.

#### **In VBScript**

```
'*********************************************************
    ***********
' File Name: NewConfig.vbs
 Description: Sample for creating a new configuration.
 Usage: NewConfig.vbs <userid>
 ' Copyright ©2003-2011, Serena Software. Licensed 
    material. All rights reserved.
'*********************************************************
    **********
Dim userID
Dim network
Dim servers
Dim server
Dim fileFormats
Dim libTypes
Dim fileExtensions
Dim dsProfiles
Dim folders
Dim folder
Dim subfolders
Dim subfolder
Dim filters
Dim members
Dim prefixes
'----------------------------
' Get command line arguments
'----------------------------
If WScript.Arguments.Count < 1 Then
    WScript.Echo "Usage: NewConfig.vbs <userid>"
    WScript.Quit(1)
End If
userID = WScript.Arguments(0)
```

```
'---------------------------
' Update network properties
'---------------------------
Set network = CreateObject("ZosCom.ZosNetwork")
network.CacheFolder = "C:\Temp"
network.CacheDays = 3
network.NotifyPort = 8000network.NotifyMessageBox = True
'---------------------
' Add the new servers
'---------------------
Set servers = network.Servers
servers.Add "Server1", "172.20.20.1", 5000, 1140, 
    "Description1"
servers.Add "Server2", "172.20.20.2", 5000, 1140, 
    "Description2"
servers.Add "Server3", "172.20.20.3", 5000, 1140, 
    "Description3"
'---------------------------------------
' Update the properties for each server
'---------------------------------------
For Each server In servers
     '---------------------------
     ' Add the data type entries
     '---------------------------
     Set fileFormats = server.DataSetFileFormats
     fileFormats.Add -1, "**.ASCII.TEXT", "AT"
     fileFormats.Add -1, "**.ASCII.DATA", "AD"
     fileFormats.Add -1, "**.UNICODE.TEXT", "UT"
     fileFormats.Add -1, "**.EBCDIC.TEXT", "ET"
     fileFormats.Add -1, "**.EBCDIC.DATA", "ED"
    fileFormats.Add -1, "**.BINARY", "BT"
```

```
 '-----------------------------------------------------
    ------
     ' Add the Unix file format entries
     ' This is supported on version 7.1+ servers only.
     ' The lines below should be removed for back level 
    servers.
     '-----------------------------------------------------
    ------
     Set fileFormats = server.UnixFileFormats
     fileFormats.Add -1, "*.TEXT", "AT"
     fileFormats.Add -1, "*.UTEXT", "UT"
     fileFormats.Add -1, "*.BIN", "B"
     '------------------------------
     ' Add the library type entries
     '------------------------------
     Set libTypes = server.LibTypes
     libTypes.Add -1, "**.LIBRARY", "L"
     libTypes.Add -1, "**.PANVALET", "P"
     '--------------------------------
     ' Add the file extension entries
     '--------------------------------
     Set fileExtensions = server.FileExtensions
     fileExtensions.Add -1, "**.CNTL", "jcl"
     fileExtensions.Add -1, "**.COBOL", "cbl"
     fileExtensions.Add -1, "**.LIST", "txt"
     fileExtensions.Add -1, "**.WORD", "doc"
     fileExtensions.Add -1, "**.EXCEL", "xls"
        '------------------------------------
     ' Add the profiles for new data sets
     '------------------------------------
     Set dsProfiles = server.DataSetProfiles
     dsProfiles.Add -1, "**.DATA", "SEQ", "FB", 80, 0, 
    "DATACLS1", "STORCLS1", "MGMTCLS1", "TRK", 2, 1, 5,
```

```
"SYSDA", "VOL001"
  dsProfiles.Add -1, "**.TEMP", "SEQ", "FB", 80, 0, 
  "DATACLS2", "STORCLS2", "MGMTCLS2", "CYL", 2, 1, 5, 
  "SYSDA", "VOL002"
dsProfiles.Add -1, "**.LIST", "SEQ", "VB", 80, 0, "", 
  "", "", "BLK", 500, 50, 5, "SYSDA", ""
   '----------------------
   ' Add data set folders
   '----------------------
  Set folder = server.DataSetFolder
 Set subfolders = folder.Subfolders
   '-----------------------------------------------
   ' "My DataSets" folder for all user's data sets
   '-----------------------------------------------
  Set subfolder = subfolders.Add("My DataSets")
  Set filters = subfolder.Filters
  Set prefixes = subfolder.Prefixes
  filters.Add userID & ".**"
  prefixes.Add -1, "**", userID
   '------------------------------------------------
   ' "My Source" folder for user's source libraries
   '------------------------------------------------
  Set subfolder = subfolders.Add("My Source")
  Set filters = subfolder.Filters
  Set members = subfolder.MemberFilters
  Set prefixes = subfolder.Prefixes
  filters.Add userID & ".**.COBOL"
  filters.Add userID & ".**.ASM"
  members.Add "ABC*"
  members.Add "X*"
  prefixes.Add -1, "**", userID
```

```
 '-----------------
 ' Add job folders
 '-----------------
 Set folder = server.JobFolder
 Set subfolders = folder.Subfolders
 '----------------------------------------
 ' "My Jobs" folder for jobs owned by user
 '----------------------------------------
 subfolders.Add "My Jobs", "QU", userID
 '-----------------------------------------------------
 ' "ChangeMan" folder for job names prefixed with "CMN"
 '-----------------------------------------------------
 subfolders.Add "ChangeMan", "QN", "CMN*"
    '-------------------------------------
 ' "Active" folder for all active jobs
 '-------------------------------------
 subfolders.Add "Active", "A"
 '-----------------------
 ' Add ChangeMan folders
 '-----------------------
 Set folders = server.ChangeManInstances
 folders.Add "ChangeMan-Prod", 3000, "Production 
ChangeMan"
 folders.Add "ChangeMan-Test", 3001, "Test ChangeMan"
 For Each folder In folders
     '--------------------------------------
     ' Add the ChangeMan file format entries
     '--------------------------------------
     Set fileFormats = folder.FileFormats
```
 fileFormats.Add -1, "SRC", "AT" fileFormats.Add -1, "DOC", "UT" fileFormats.Add -1, "BIN", "BT"

Next

Next

#### **In JScript**

```
/
                   *****************************************************
    ************
* File Name: NewConfig.js
*
* Description: Sample for creating a new configuration.
*
* Usage: NewConfig.js <userid>
*
* Copyright ©2003-2011, Serena Software. Licensed 
    material. All rights reserved.
**********************************************************
    *********/
var userID;
var network;
var servers;
var server;
var fileFormats;
var libTypes;
var fileExtensions;
var dsProfiles;
var folders;
var folder;
var subfolders;
var subfolder;
var filters;
var members;
var prefixes;
var enumerator;
//////////////////////////////
// Get command line arguments
//////////////////////////////
if (WScript.Arguments.Count() < 1)
{
     WScript.Echo("Usage: NewConfig.js <userid>");
     WScript.Quit(1);
```

```
}
userID = WScript.Arguments(0);
/////////////////////////////
// Update network properties
/////////////////////////////
network = new ActiveXObject("ZosCom.ZosNetwork");
network.CacheFolder = "C:\\Temp";
network.CacheDayS = 3;network.NotifyPort = 8000;network.NotifyMessageBox = true;
///////////////////////
// Add the new servers
///////////////////////
servers = network.Servers;
servers.Add("Server1", "172.20.20.1", 5000, 1140, 
    "Description1");
servers.Add("Server2", "172.20.20.2", 5000, 1140, 
    "Description2");
servers.Add("Server3", "172.20.20.3", 5000, 1140, 
    "Description3");
/////////////////////////////////////////
// Update the properties for each server
/////////////////////////////////////////
serverEnum = new Enumerator(servers);
for (; !serverEnum.atEnd(); serverEnum.moveNext())
{
     server = serverEnum.item();
     ////////////////////////////////////////
     // Add the data set file format entries
     ////////////////////////////////////////
     fileFormats = server.DataSetFileFormats;
```

```
 fileFormats.Add(-1, "**.ASCII.TEXT", "AT");
 fileFormats.Add(-1, "**.ASCII.DATA", "AD");
 fileFormats.Add(-1, "**.UNICODE.TEXT", "UT");
 fileFormats.Add(-1, "**.EBCDIC.TEXT", "ET");
 fileFormats.Add(-1, "**.EBCDIC.DATA", "ED");
fileFormats.Add(-1, "**.BINARY", "BT");
 //////////////////////////////////////////////////////
////////
 // Add the Unix file format entries
 // This is supported on version 7.1+ servers only.
 // The lines below should be removed for back level 
servers.
 //////////////////////////////////////////////////////
////////
 fileFormats = server.UnixFileFormats;
 fileFormats.Add(-1, "*.TEXT", "AT");
 fileFormats.Add(-1, "*.UTEXT", "UT");
 fileFormats.Add(-1, "*.BIN", "B" );
 ////////////////////////////////
 // Add the library type entries
 ////////////////////////////////
 libTypes = server.LibTypes;
 libTypes.Add(-1, "**.LIBRARY", "L");
 libTypes.Add(-1, "**.PANVALET", "P");
 //////////////////////////////////
 // Add the file extension entries
 //////////////////////////////////
 fileExtensions = server.FileExtensions;
 fileExtensions.Add(-1, "**.CNTL", "jcl");
 fileExtensions.Add(-1, "**.COBOL", "cbl");
 fileExtensions.Add(-1, "**.LIST", "txt");
 fileExtensions.Add(-1, "**.WORD", "doc");
 fileExtensions.Add(-1, "**.EXCEL", "xls");
```
//////////////////////////////////////

 // Add the profiles for new data sets //////////////////////////////////////

dsProfiles = server.DataSetProfiles;

 dsProfiles.Add(-1, "\*\*.DATA", "SEQ", "FB", 80, 0, "DATACLS1", "STORCLS1", "MGMTCLS1", "TRK", 2, 1, 5, "SYSDA", "VOL001"); dsProfiles.Add(-1, "\*\*.TEMP", "SEQ", "FB", 80, 0, "DATACLS2", "STORCLS2", "MGMTCLS2", "CYL", 2, 1, 5, "SYSDA", "VOL002"); dsProfiles.Add(-1, "\*\*.LIST", "SEQ", "VB", 80, 0, "", "", "", "BLK", 500, 50, 5, "SYSDA", "");

 //////////////////////// // Add data set folders ////////////////////////

 folder = server.DataSetFolder; subfolders = folder.Subfolders;

 ///////////////////////////////////////////////// // "My DataSets" folder for all user's data sets /////////////////////////////////////////////////

subfolder = subfolders.Add("My DataSets");

 filters = subfolder.Filters; prefixes = subfolder.Prefixes;

filters.Add(userID + ".\*\*");

prefixes.Add(-1, "\*\*", userID);

 ////////////////////////////////////////////////// // "My Source" folder for user's source libraries //////////////////////////////////////////////////

subfolder = subfolders.Add("Source");

 filters = subfolder.Filters; members = subfolder.MemberFilters; prefixes = subfolder.Prefixes;

```
 filters.Add(userID + ".**.COBOL");
 filters.Add(userID + ".**.ASM");
 members.Add("ABC*");
 members.Add("X*");
 prefixes.Add(-1, "**", userID);
 ///////////////////
 // Add job folders
 ///////////////////
 folder = server.JobFolder;
 subfolders = folder.Subfolders;
 ///////////////////////////////////////////
 // "My Jobs" folder for jobs owned by user
 ///////////////////////////////////////////
 subfolder = subfolders.Add("My Jobs", "QU", userID);
 //////////////////////////////////////////////////////
//
 // "ChangeMan" folder for job names prefixed with "CMN"
 //////////////////////////////////////////////////////
//
 subfolder = subfolders.Add("ChangeMan", "QN", "CMN*");
 ///////////////////////////////////////
 // "Active" folder for all active jobs
 ///////////////////////////////////////
 subfolder = subfolders.Add("Active", "A");
 /////////////////////////
 // Add ChangeMan folders
 /////////////////////////
 folders = server.ChangeManInstances;
 folders.Add("ChangeMan-Prod", 3000, "Production 
ChangeMan");
 folders.Add("ChangeMan-Test", 3001, "Test ChangeMan");
```
```
 folderEnum = new Enumerator(folders);
for (; !folderEnum.atEnd(); folderEnum.moveNext())
{
    folder = folderEnum.item();
    /////////////////////////////////////////
    // Add the ChangeMan file format entries
    /////////////////////////////////////////
    fileFormats = folder.FileFormats;
    fileFormats.Add(-1, "SRC", "AT");
    fileFormats.Add(-1, "DOC", "UT");
    fileFormats.Add(-1, "BIN", "B");
}
```
}

# **Using Windows Task Scheduler**

<span id="page-73-2"></span><span id="page-73-1"></span><span id="page-73-0"></span>The Windows Task Scheduler allows you to schedule programs to run at specified times. For example, you can schedule nightly job cycles to run automatically.

The following example shows how to logon to a z/OS server and submit a job. This .bat file contains commands to execute scripts that use the *Logon* and *SubmitJCL* methods. For examples of these scripts, see ["Logging on to a Server" on page 54](#page-53-0) and ["Submitting JCL to a Server" on](#page-57-0)  [page 58](#page-57-0).

Rem This is a batch file that logs on to the z/OS Host. Rem After logging on, a JCL member on the Host is submitted. C:\MyJobs\WSCRIPT Logon.vbs HOSTNAME USERID PASSWORD C:\MyJobs\WSCRIPT SubmitJCL.vbs M:\USER999.CNTL.JCL\MYJOB Say 'Your Job was Submitted' Pause

You can schedule this .bat file to run automatically using the Windows Task Scheduler. To access the Windows Task Scheduler:

- **1** Choose **Programs>Accessories>System Tools>Scheduled Tasks** from the Windows **Start** Menu. The **Scheduled Tasks** dialog box appears.
- **2** Click **Add Scheduled Task** and a wizard will guide you through the process.

# **Index**

# **A**

[Adobe Acrobat 10](#page-9-0) [AsciiCodePage ZosNetwork property 26](#page-25-0) [Automation, described 13](#page-12-0)

## **B**

bSuppressMessage parameter [example 58](#page-57-1) [using with SubmitJcl function 32](#page-31-0) [using with SubmitXml function 49](#page-48-0)

## **C**

[CacheDays ZosNetwork property 25](#page-24-0) [CacheFolder ZosNetwork property 25](#page-24-1) ChangeMan ZDD [connecting to 20](#page-19-0) [collection objects 24](#page-23-0) [COM 13](#page-12-0) [compatibility 15](#page-14-0) [system requirements 15](#page-14-0) [Component Object Model 13](#page-12-0) [concepts, ChangeMan ZDD 13](#page-12-1) [connecting to ChangeMan ZDD 20](#page-19-0) [examples 25](#page-24-2) conventions [naming 19](#page-18-0)

#### **D**

[documents related to ChangeMan ZDD 9](#page-8-0)

#### **E**

[examples of using the programming](#page-52-0)  [interface 53](#page-52-0) [logging on to a z/OS server 54](#page-53-1) [new configuration 61](#page-60-0) [submitting JCL to a z/OS server 58,](#page-57-2)  [74](#page-73-0) [using Windows Task Scheduler 74](#page-73-1)

# **H**

[help, online 11](#page-10-0)

#### **L**

logging on to a z/OS server [example 54](#page-53-1)

#### **M**

[mainframe server requirements 15](#page-14-1) message boxes [suppressing 32,](#page-31-0) [49](#page-48-0) [methods 13](#page-12-0) model [object diagram 23](#page-22-0) [object table 20](#page-19-1)

#### **N**

[naming conventions 19](#page-18-0) new configuration [example 61](#page-60-0) [NotifyDelay ZosNetwork property 26](#page-25-1) [NotifyMessageBox ZosNetwork property](#page-25-2)  [26](#page-25-2) [NotifyPort ZosNetwork property 26](#page-25-3)

# **O**

object [collection 24](#page-23-0) [methods 13](#page-12-0) [properties 13](#page-12-0) [ZosChangeManFolder 48](#page-47-0) [ZosChangeManFolders 48](#page-47-1) [ZosDataSetFolder 47](#page-46-0) [ZosDataSetFolders 44](#page-43-0) [ZosDataSetProfile 43](#page-42-0) [ZosDataSetProfiles 41](#page-40-0) [ZosDataType 37,](#page-36-0) [38](#page-37-0) [ZosDataTypes 34](#page-33-0) [ZosFileExtension 35](#page-34-0) [ZosFileExtensions 41](#page-40-0) [ZosFilters 50](#page-49-0) [ZosJobFolder 45](#page-44-0) [ZosJobFolders 44](#page-43-0) [ZosLibType 40](#page-39-0) [ZosLibTypes 38](#page-37-0) [ZosNetwork 25](#page-24-2) [ZosPrefix 52](#page-51-0) [ZosPrefixes 51](#page-50-0) [ZosServer 30](#page-29-0) [ZosServers 28](#page-27-0) object model [diagrams 23](#page-22-0) [table 20](#page-19-1) [objects 13](#page-12-0) [online documentation 10](#page-9-0) [online help 11](#page-10-0)

## **P**

[PC requirements 15](#page-14-2) [properties 13](#page-12-0)

#### **R**

[README, ChangeMan ZDD 7](#page-6-0) [related documents, ChangeMan ZDD 9](#page-8-0) requirements [mainframe server 15](#page-14-1) [PC 15](#page-14-2) [system 15](#page-14-0)

# **S**

[Scheduled Tasks, Windows 74](#page-73-2) [security 14](#page-13-0) [Server ZosNetwork property 25](#page-24-3) [Servers ZosNetwork property 25](#page-24-4) SubmitJcl function [bSuppressMessage parameter 32](#page-31-0) submitting JCL to a z/OS server [example 58,](#page-57-2) [74](#page-73-0) [using Windows Task Scheduler 74](#page-73-2) SubmitXml function [bSuppressMessage parameter 49](#page-48-0) [suppressing message boxes 32,](#page-31-0) [49](#page-48-0) [system requirements 15](#page-14-0)

# **T**

Task Scheduler [Windows 74](#page-73-2)

# **U**

[usage examples 53](#page-52-0) [logging on to a z/OS server 54](#page-53-1) [new configuration 61](#page-60-0) [submitting JCL to a z/OS server 58,](#page-57-2)  [74](#page-73-0) [using Windows Task Scheduler 74](#page-73-1)

# **W**

Windows [using Scheduled Tasks with](#page-73-2)  [ChangeMan ZDD 74](#page-73-2) [Windows Task Scheduler 74](#page-73-2)

# **Z**

ZosChangeManFolder [methods 49](#page-48-1) [object 48](#page-47-0) [properties 49](#page-48-2) ZosChangeManFolders [methods 48](#page-47-2) [object 48](#page-47-1) [properties 48](#page-47-3) ZosDataSetFolder [object 47](#page-46-0) [properties 47](#page-46-1) ZosDataSetFolders [methods 46](#page-45-0) [object 44](#page-43-0) [properties 46](#page-45-1) ZosDataSetProfile [object 43](#page-42-0) [properties 43](#page-42-1) ZosDataSetProfiles [methods 41](#page-40-1) [object 41](#page-40-0) [properties 41](#page-40-2) ZosDataType [examples 38](#page-37-1) [object 37,](#page-36-0) [38](#page-37-0) [properties 37](#page-36-1) ZosDataTypes [examples 36,](#page-35-0) [38](#page-37-0) [methods 36](#page-35-1) [object 34](#page-33-0) [properties 35](#page-34-1) ZosFileExtension [object 35](#page-34-0) [properties 35](#page-34-2)

ZosFileExtensions [methods 34](#page-33-1) [object 41](#page-40-0) [properties 34](#page-33-2) **ZosFilters** [methods 50](#page-49-1) [object 50](#page-49-0) [properties 50](#page-49-2) ZosJobFolder [object 45](#page-44-0) [properties 45](#page-44-1) ZosJobFolders [methods 44](#page-43-1) [object 44](#page-43-0) [properties 44](#page-43-2) ZosLibType [examples 40](#page-39-1) [object 40](#page-39-0) [properties 40](#page-39-2) ZosLibTypes [examples 39](#page-38-0) [methods 39](#page-38-1) [object 38](#page-37-0) [properties 38](#page-37-2) ZosNetwork [examples 27](#page-26-0) [object 25](#page-24-2) [properties 25](#page-24-5) ZosNetwork Properties [AsciiCodePage 26](#page-25-0) [CacheDays 25](#page-24-0) [CacheFolder 25](#page-24-1) [NotifyDelay 26](#page-25-1) [NotifyMessageBox 26](#page-25-2) [NotifyPort 26](#page-25-3) [Server 25](#page-24-3) [Servers 25](#page-24-4) ZosPrefix [object 52](#page-51-0) [properties 52](#page-51-1) ZosPrefixes [methods 51](#page-50-1) [object 51](#page-50-0) [properties 51](#page-50-2)

ZosServer [examples 33](#page-32-0) [methods 32](#page-31-1) [object 30](#page-29-0) [properties 30](#page-29-1) **ZosServers** [examples 29](#page-28-0) [methods 28](#page-27-1) [object 28](#page-27-0) [properties 28](#page-27-2)